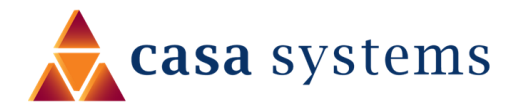

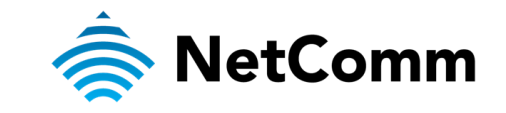

# **User Guide**

**Wi-Fi 6 Gateway – CF40MESH**

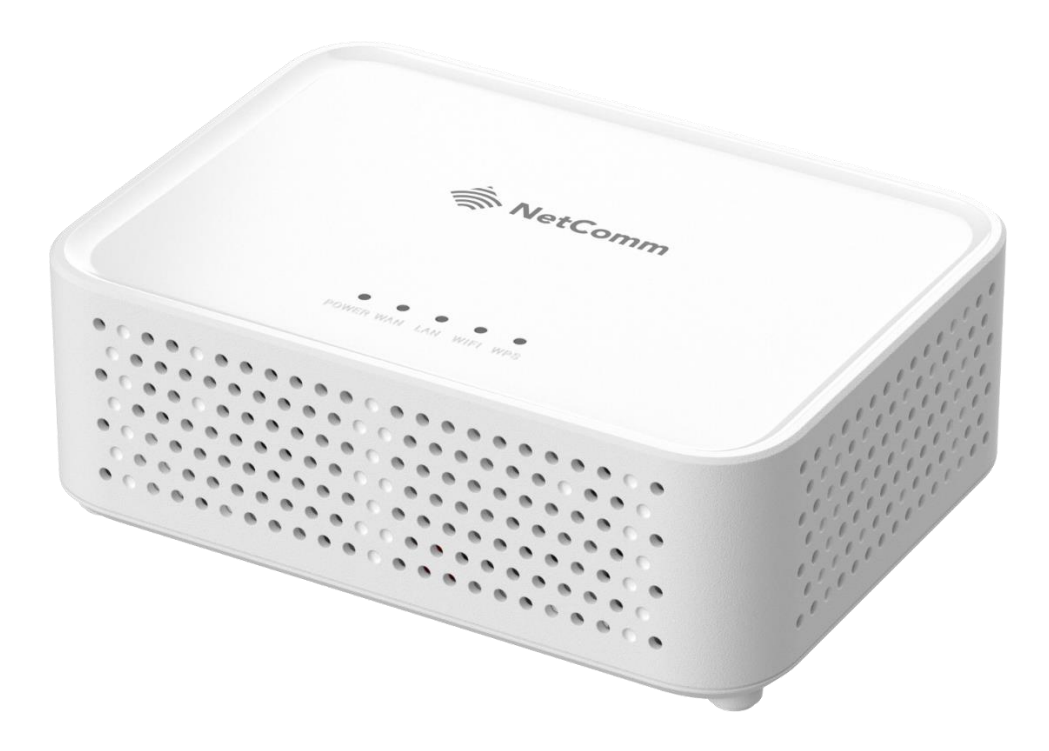

Doc No. UG01438

### **Important notice**

This device, like any wireless device, operates using radio signals which cannot guarantee the transmission and reception of data in all conditions. While the delay or loss of signal is rare, you should not rely solely on any wireless device for emergency communications or otherwise use the device in situations where the interruption of data connectivity could lead to death, personal injury, property damage, data loss, or other loss. NetComm Wireless accepts no responsibility for any loss or damage resulting from errors or delays in transmission or reception, or the failure of the NetComm Wireless Wi-Fi 6 Gateway to transmit or receive such data.

### **Copyright**

Copyright© 2024 Casa Systems. All rights reserved.

The information contained herein is proprietary to Casa Systems. No part of this document may be translated, transcribed, reproduced, in any form, or by any means without prior written consent of Casa Systems.

Trademarks and registered trademarks are the property of Casa Systems or their respective owners. Specifications are subject to change without notice. Images shown may vary slightly from the actual product.

NetComm Wireless Limited was acquired by Casa Systems in 2019.

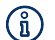

Note - This document is subject to change without notice.

## **Document history**

This document relates to the following product:

#### **NetComm Wi-Fi 6 Gateway – CF40MESH**

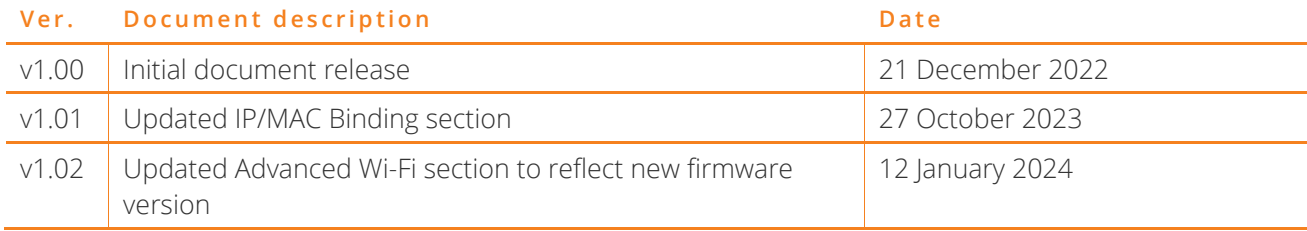

*Table i. – Document revision history* 

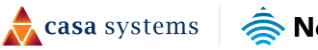

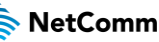

# **Contents**

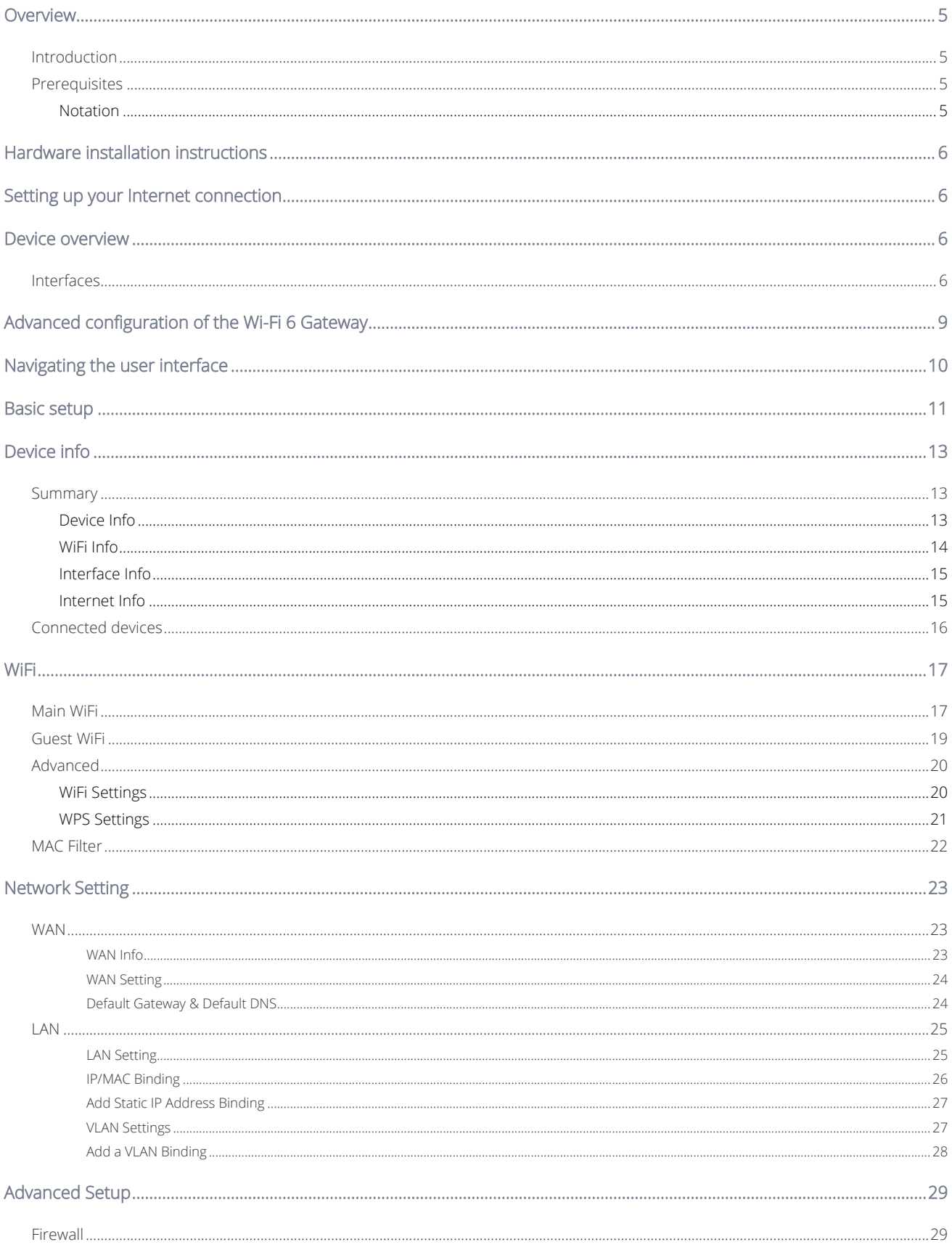

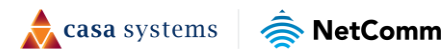

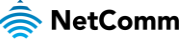

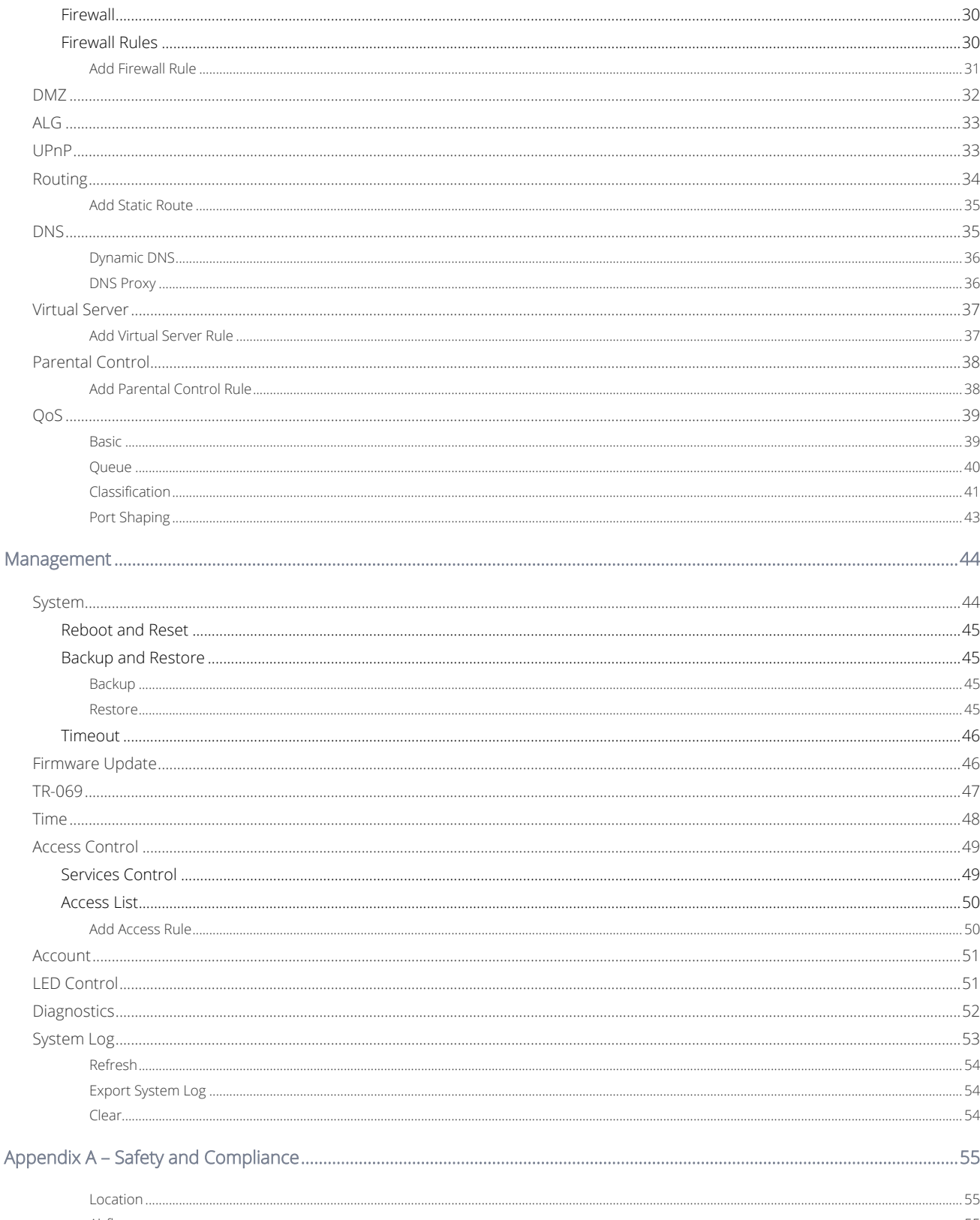

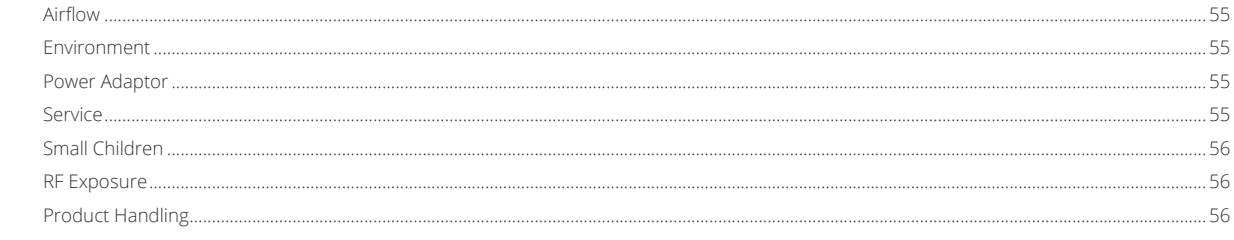

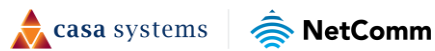

# <span id="page-4-0"></span>**Overview**

## <span id="page-4-1"></span>**Introduction**

This document provides you all the information you need to set up, configure and use the NetComm Wireless Wi-Fi 6 Gateway.

## <span id="page-4-2"></span>**Prerequisites**

Before continuing with the installation of your Wi-Fi 6 Gateway, please confirm that you have the following:

• An electronic computing device with a working Ethernet network adapter and a web browser such as Google Chrome™ or Safari\* .

### <span id="page-4-3"></span>**Notation**

The following symbols may be used in this document:

- $\binom{?}{1}$  Note This note contains useful information.
- Important This is important information that may require your attention.
- Warning This is a warning that may require immediate action in order to avoid damage or injury.

\* Safari is a trademark of Apple Inc., registered in the U.S. and other countries and regions.

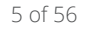

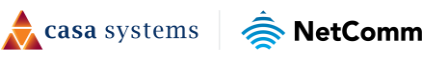

# <span id="page-5-0"></span>**Hardware installation instructions**

For instructions on how to connect your Wi-Fi 6 Gateway, refer to the Quick Start Guide available at <https://support.netcommwireless.com/products/CF40MESH>

# <span id="page-5-1"></span>**Setting up your Internet connection**

<span id="page-5-2"></span>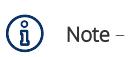

If you received your gateway from your service provider and they have provided you with their own instructions, refer to those to complete the setup. In some cases, the gateway has been pre-configured for you and is ready to use. Otherwise, you will need to complete the setup yourself. Refer to the **Basic setup** section of this User Guide.

## **Device overview**

## <span id="page-5-3"></span>**Interfaces**

The Wi-Fi 6 Gateway is designed to be placed on a desktop with the top facing upward.

All of the cables exit from the rear for easy organization along with the power and WPS buttons.

## **Top view**

There are five LED lights on the top of the Wi-Fi 6 Gateway:

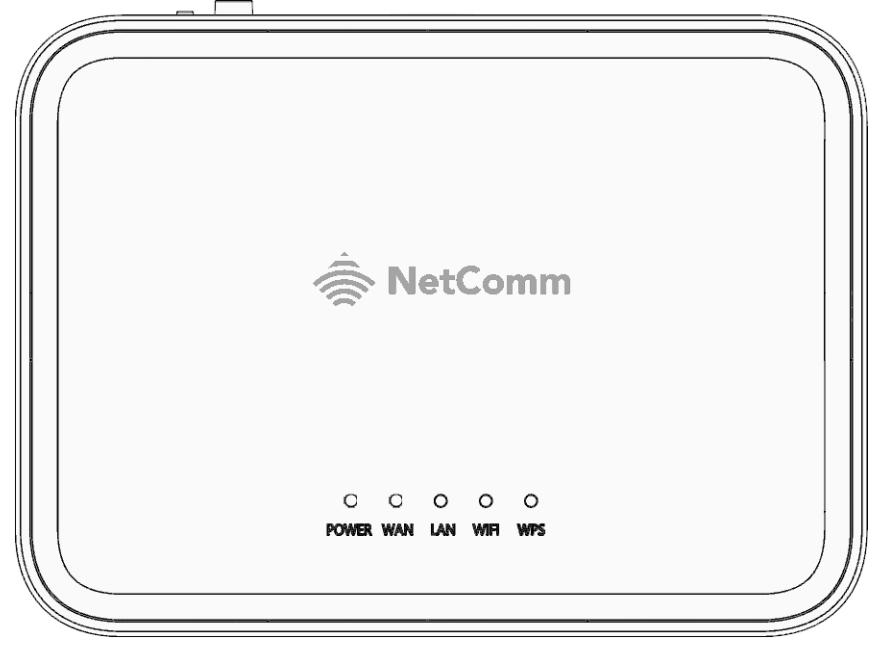

*Figure 1 – Wi-Fi 6 Gateway top view* 

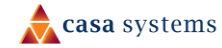

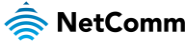

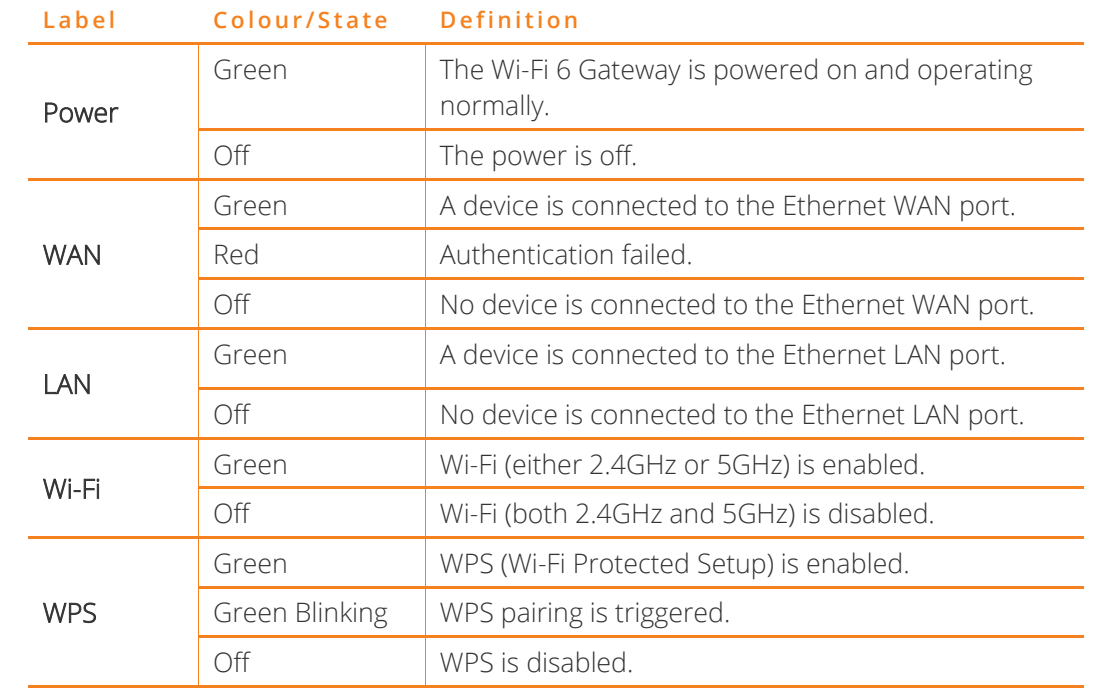

The following table contains an explanation of each of the indicator lights on the top of the Wi-Fi 6 Gateway.

*Table 1 - LED icon descriptions* 

### **Rear view**

The following interfaces are available on the rear panel of the Wi-Fi 6 Gateway:

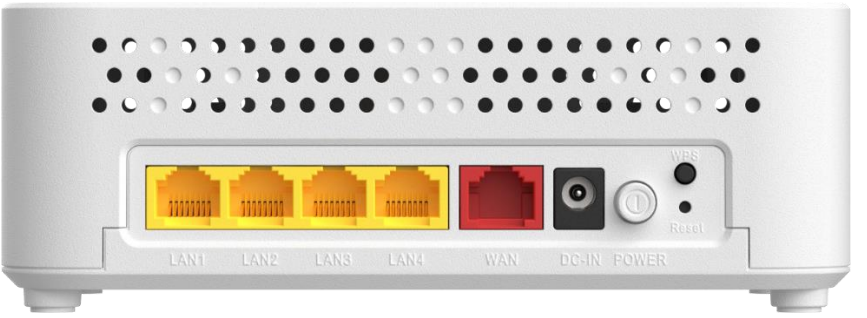

*Figure 2 – Wi-Fi 6 Gateway rear view* 

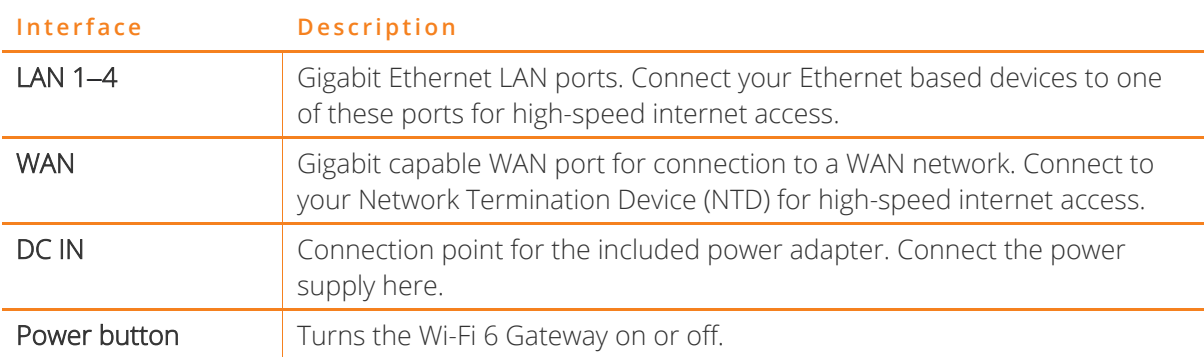

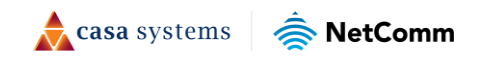

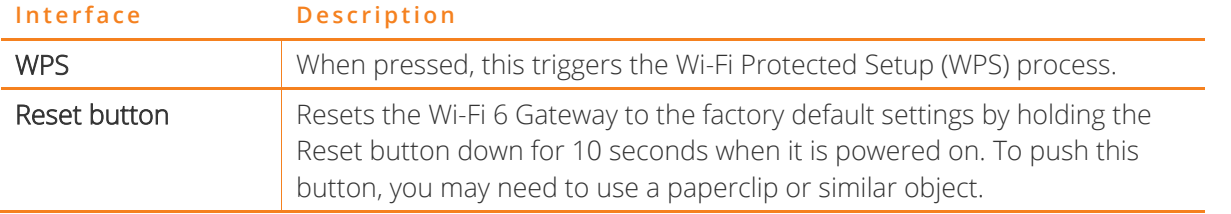

*Table 2 – Interface descriptions* 

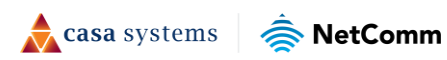

# <span id="page-8-0"></span>**Advanced configuration of the Wi-Fi 6 Gateway**

To perform advanced configuration of the Wi-Fi 6 Gateway, you can access its web interface.

- 1 Push the power button on the side of the Wi-Fi 6 Gateway to turn it on. Wait a few minutes for it to complete starting up.
- 2 Open a web browser and type 192.168.20.1 into the address bar, then press Enter.
- 3 At the login screen, type admin into the Username field. In the Password field, type the unique password printed on the label on the bottom of the gateway, then click the Login button. If you have changed the password, enter your chosen password instead.

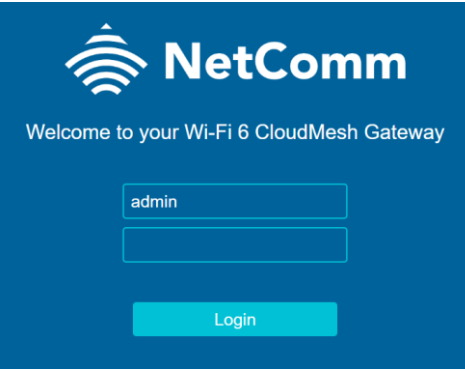

*Figure 3 – Login screen* 

4 The four-section **Summary** screen is displayed.

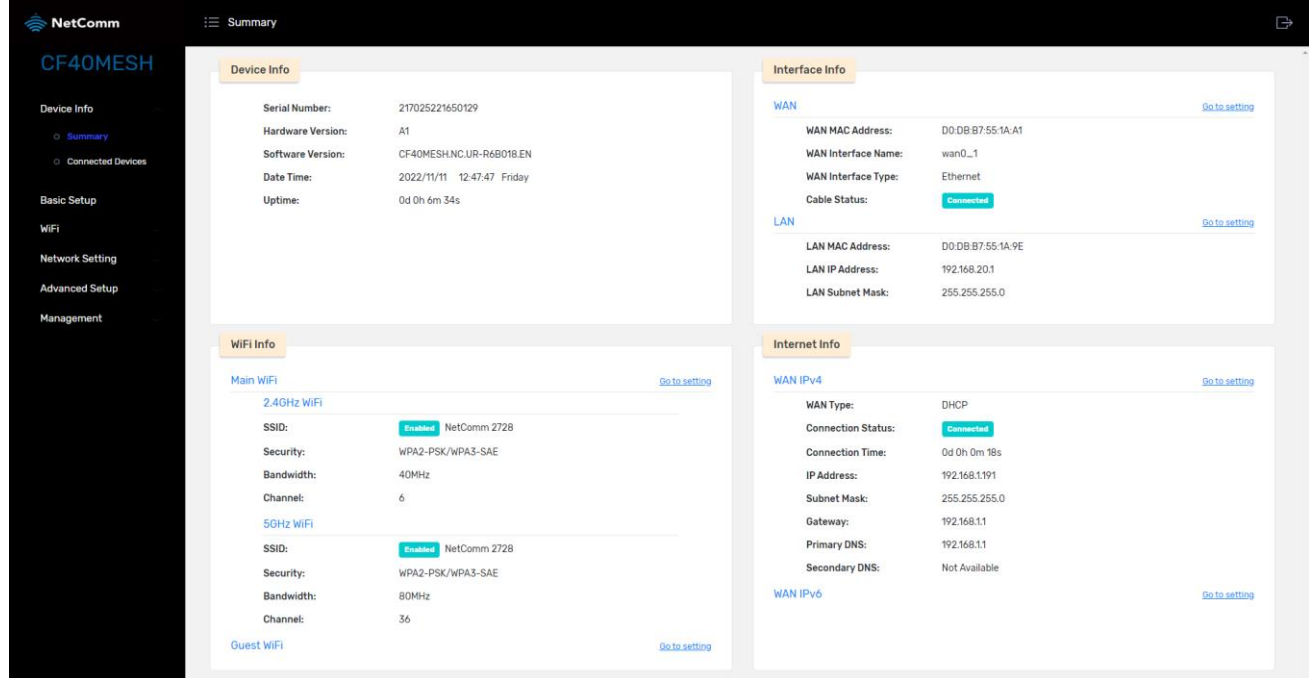

*Figure 4 – Device Info > Summary screen* 

The **Summary** screen displays an overview of some of the critical elements of the gateway.

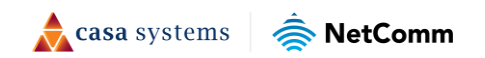

# <span id="page-9-0"></span>**Navigating the user interface**

The user interface of the Wi-Fi 6 Gateway presents a menu on the left side of the screen which provides a means of opening different settings screens.

Some of these menu items expand to show sub-menus below them, as demonstrated below with the Summary page being a sub-page of the Device Info section.

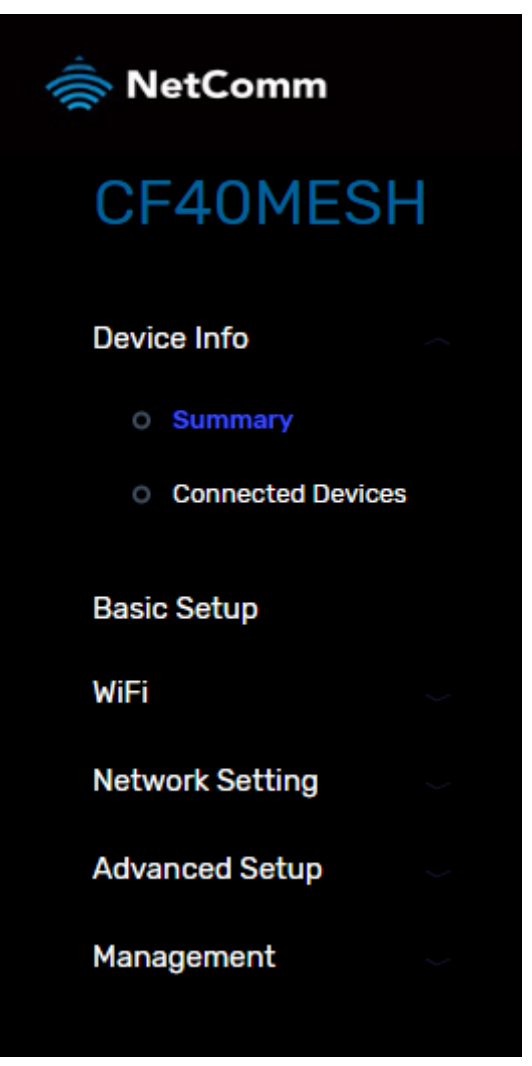

*Figure 5 - Navigation menu* 

To view gateway settings, select a section, for example, Management.

Then select one of the sub-menu items, for example, TR-069.

The TR-069 settings are displayed in the main screen on the right side of the web page.

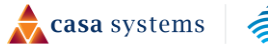

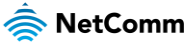

## <span id="page-10-0"></span>**Basic setup**

Normally your CF40MESH Wi-Fi 6 Gateway is shipped pre-configured with connection settings appropriate for your internet and Wi-Fi services. Normally you will not be required to use the tools and settings found in this section.

However, if the pre-configured default profile does not connect, you should run through the Basic Setup wizard described in this section.

This wizard prompts you for the details necessary to set up your internet connection and helps you to configure the Wi-Fi on the gateway. If you are unsure of the settings to enter, please contact your Internet Service Provider.

To access the Basic setup wizard, select **Basic Setup** from the menu on the left.

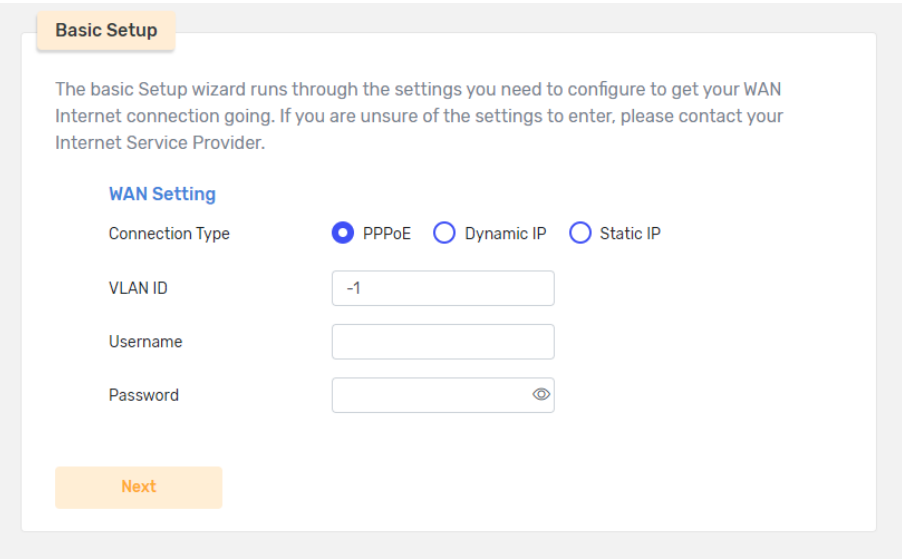

*Figure 6 - Basic Setup* 

To complete the wizard, you will need to know a few settings about your internet connection, such as Connection Type, VLAN ID and username and password. If you don't know what these are, you should contact your internet service provider.

- 1 Select the connection type and enter the required details depending on the connection type selected. When you have entered the details for your connection, select the Next button.
- 2 Enter an SSID (network name) and password for your wireless network. These are required whenever you want to connect a wireless device to your network.

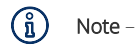

If you are replacing an existing wireless network, you can set the same username and password on the Wi-Fi 6 Gateway and all your devices will connect automatically to the new one.

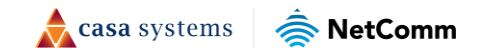

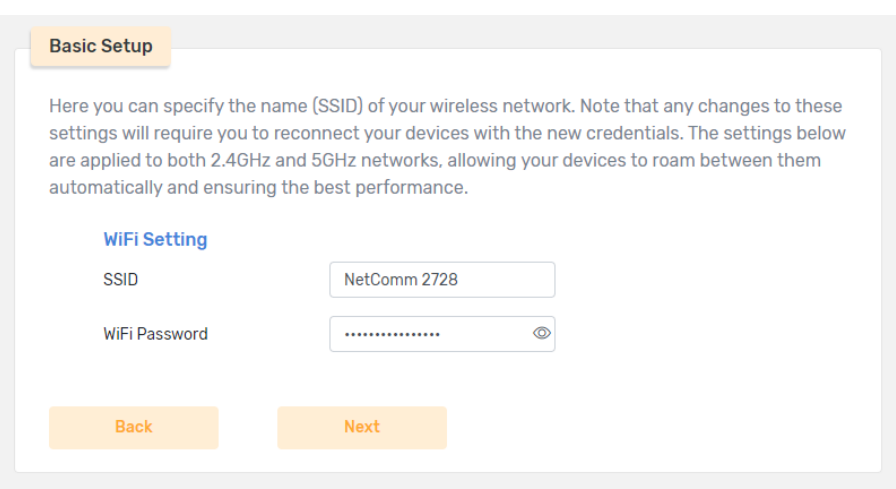

*Figure 7 – Basic Setup - Wi-Fi Settings* 

When you have entered the Wi-Fi details, select the Next button.

3 Select a time zone offset. This is mainly used for maintaining accurate log data.

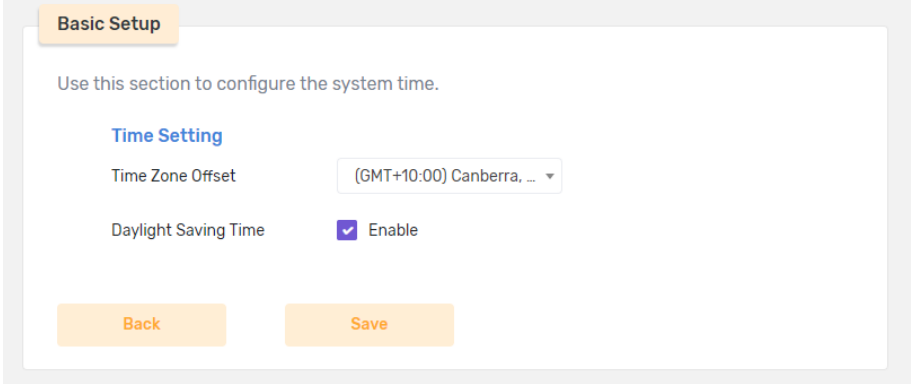

*Figure 8 – Basic Setup - Time zone setting* 

When you have chosen the correct time zone and daylight saving setting, select the Save button.

The gateway saves your settings and returns to the Summary page. The basic setup is complete.

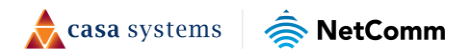

## <span id="page-12-0"></span>**Device info**

## <span id="page-12-1"></span>**Summary**

The Summary page is the main page displayed when you first log in to the gateway.

It summarizes the important functions of the gateway so that you can see at a glance whether everything is functioning correctly.

| <b>Device Info</b>       |                            |                      | Interface Info             |                   |                      |
|--------------------------|----------------------------|----------------------|----------------------------|-------------------|----------------------|
| <b>Serial Number:</b>    | 217025221650129            |                      | <b>WAN</b>                 |                   | <b>Go to setting</b> |
| <b>Hardware Version:</b> | A1                         |                      | <b>WAN MAC Address:</b>    | DO:DB:B7:55:1A:A1 |                      |
| <b>Software Version:</b> | CF40MESH.NC.UR-R6B018.EN   |                      | <b>WAN Interface Name:</b> | $wanO-1$          |                      |
| Date Time:               | 2022/11/18 16:19:05 Friday |                      | <b>WAN Interface Type:</b> | Ethernet          |                      |
| Uptime:                  | 0d 2h 13m 17s              |                      | <b>Cable Status:</b>       | <b>Connected</b>  |                      |
|                          |                            |                      | LAN                        |                   | Go to setting        |
|                          |                            |                      | <b>LAN MAC Address:</b>    | DO:DB:B7:55:1A:9E |                      |
|                          |                            |                      | <b>LAN IP Address:</b>     | 192.168.20.1      |                      |
|                          |                            |                      | <b>LAN Subnet Mask:</b>    | 255.255.255.0     |                      |
| WiFi Info                |                            |                      | Internet Info              |                   |                      |
| Main WiFi                |                            | <b>Go to setting</b> | <b>WAN IPv4</b>            |                   | <b>Go to setting</b> |
| 2.4GHz WiFi              |                            |                      |                            | DHCP              |                      |
|                          |                            |                      | <b>WAN Type:</b>           |                   |                      |
| SSID:                    | Enabled NetComm 2728       |                      | <b>Connection Status:</b>  | <b>Connected</b>  |                      |
| Security:                | WPA2-PSK/WPA3-SAE          |                      | <b>Connection Time:</b>    | 0d 0h 9m 20s      |                      |
| <b>Bandwidth:</b>        | 40MHz                      |                      | <b>IP Address:</b>         | 192.168.1.191     |                      |
| <b>Channel:</b>          | 6                          |                      | <b>Subnet Mask:</b>        | 255.255.255.0     |                      |
| 5GHz WiFi                |                            |                      | Gateway:                   | 192.168.1.1       |                      |
| SSID:                    | Enabled NetComm 2728       |                      | <b>Primary DNS:</b>        | 192.168.1.1       |                      |
| Security:                | WPA2-PSK/WPA3-SAE          |                      | <b>Secondary DNS:</b>      | Not Available     |                      |
| Bandwidth:               | 80MHz                      |                      | <b>WAN IPv6</b>            |                   | Go to setting        |
| <b>Channel:</b>          | 36                         |                      |                            |                   |                      |
| <b>Guest WiFi</b>        |                            | Go to setting        |                            |                   |                      |

*Figure 9 - Device info – Summary* 

### <span id="page-12-2"></span>**Device Info**

The Device Info section provides details about the individual gateway unit and information in real time about its current connection status.

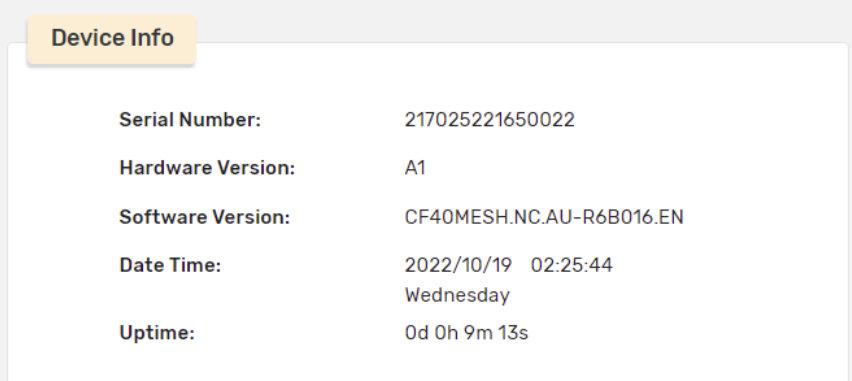

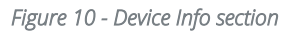

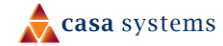

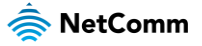

### <span id="page-13-0"></span>**WiFi Info**

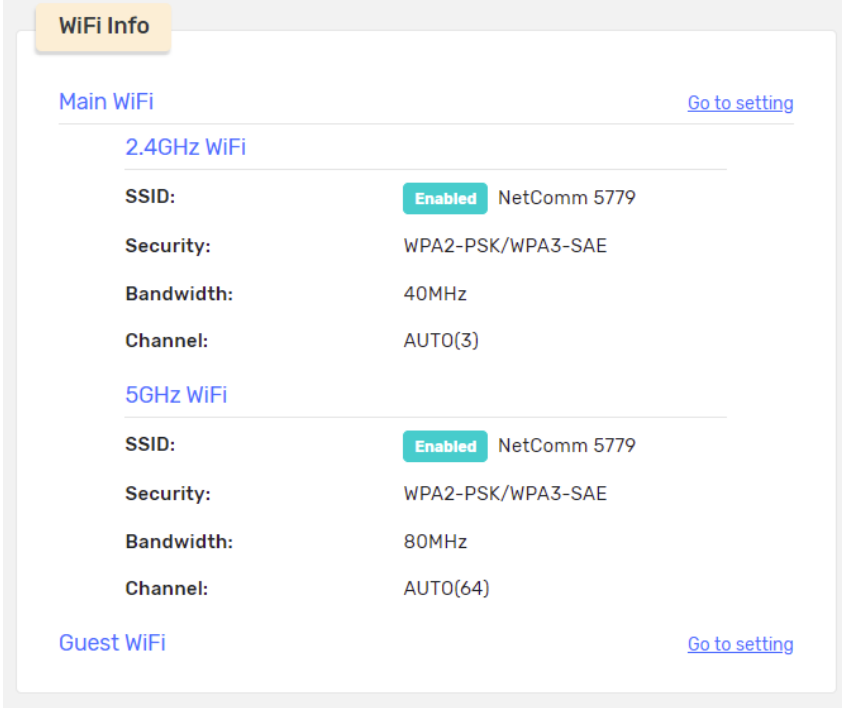

The WiFi Info section provides real time information

*Figure 11 - Device info section* 

Click either Go to setting link to access the WiFi > Main WiFi page where you can enable or disable the service and see important details regarding either the 2.4GHz or 5GHz WiFi connection.

For more information, go to the [WiFi](#page-16-0) section at pag[e 17](#page-16-0) in this User Guide.

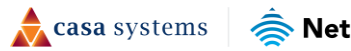

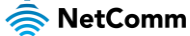

### <span id="page-14-0"></span>**Interface Info**

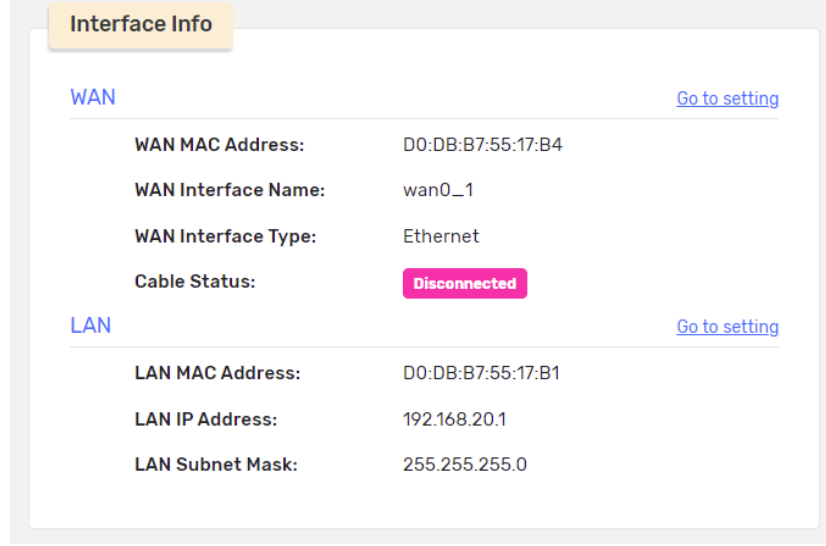

The Interface Info section provides real time information

*Figure 12 – Interface info section* 

Click either Go to setting ink to access the Network Setting > WAN or LAN pages where you can you configure the local network settings of the router.

For more information, go to the [Network Setting](#page-22-0) section at pag[e 23](#page-22-0) in this User Guide.

### <span id="page-14-1"></span>**Internet Info**

The Internet Info section provides real time information

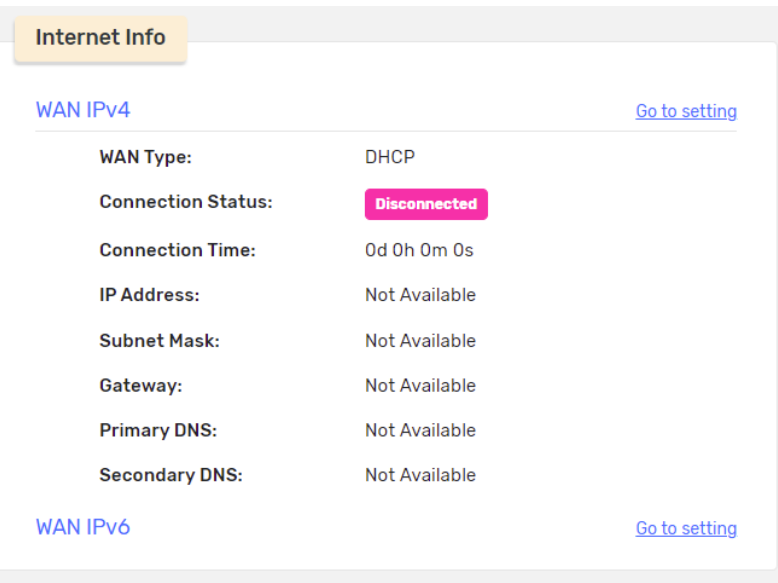

*Figure 13 – Internet info section* 

Click the Go to setting link to access the Network Setting > WAN page.

For more information, go to the [WAN](#page-22-1) section at page [23](#page-22-0) in this User Guide.

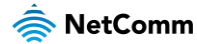

## <span id="page-15-0"></span>**Connected devices**

To access this page, from the menu on the left, select Device info, then Connected devices.

The Connected devices page displays a list of all devices connected via the Wi-Fi 6 Gateway, both on the wireless network and the wired local network, along with their IP address, MAC address and the time they have been connected.

| MAC Address Interface Connected Time Connected<br>Client Name<br><b>IP Address</b><br>NTCLT01861<br>192.168.20.250<br><b>Wired Connection</b><br>74:78:27:71:81:6D<br>8m 32s | Shows devices connected to the router. | <b>Connected Devices</b> |  |  |
|----------------------------------------------------------------------------------------------------|----------------------------------------|--------------------------|--|--|
|                                                                                                    |                                        |                          |  |  |
|                                                                                                    |                                        |                          |  |  |
|                                                                                                    |                                        |                          |  |  |
|                                                                                                    |                                        |                          |  |  |

*Figure 14 - Device info - Connected devices list* 

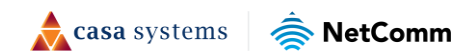

## <span id="page-16-0"></span>**WiFi**

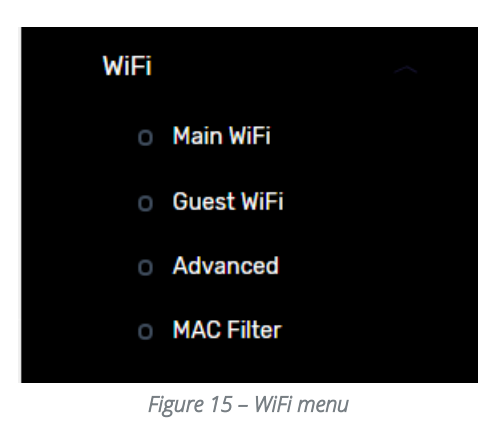

The WiFi section of the user interface contains various settings related to the configuration of your local wireless network.

This section also includes links to pages to set up Guest WiFi accounts and other WiFi security tools, filters and settings.

## <span id="page-16-1"></span>**Main WiFi**

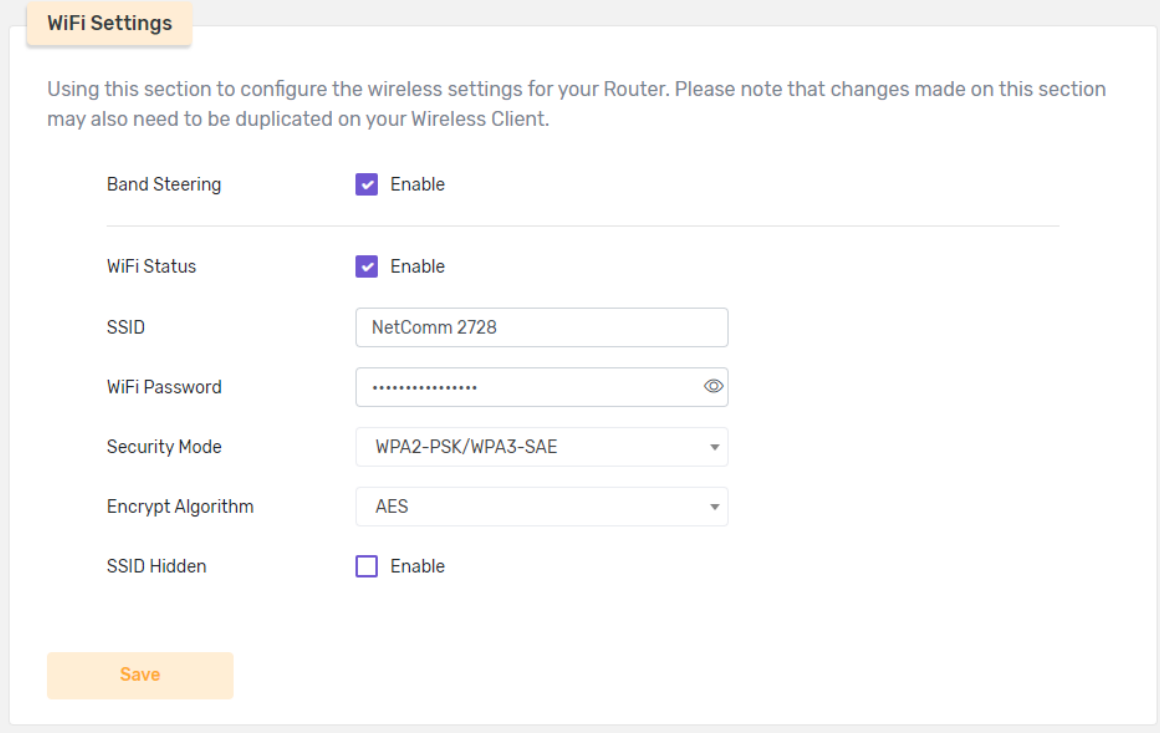

To access this page, select WiFi from the menu on the left, then choose Main WiFi from the submenu.

*Figure 16 - WiFi - Main WiFi* 

The Main WiFi page provides basic configuration options for the main wireless network of the Wi-Fi 6 Gateway.

The table below describes the meaning of each setting.

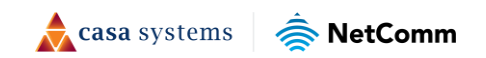

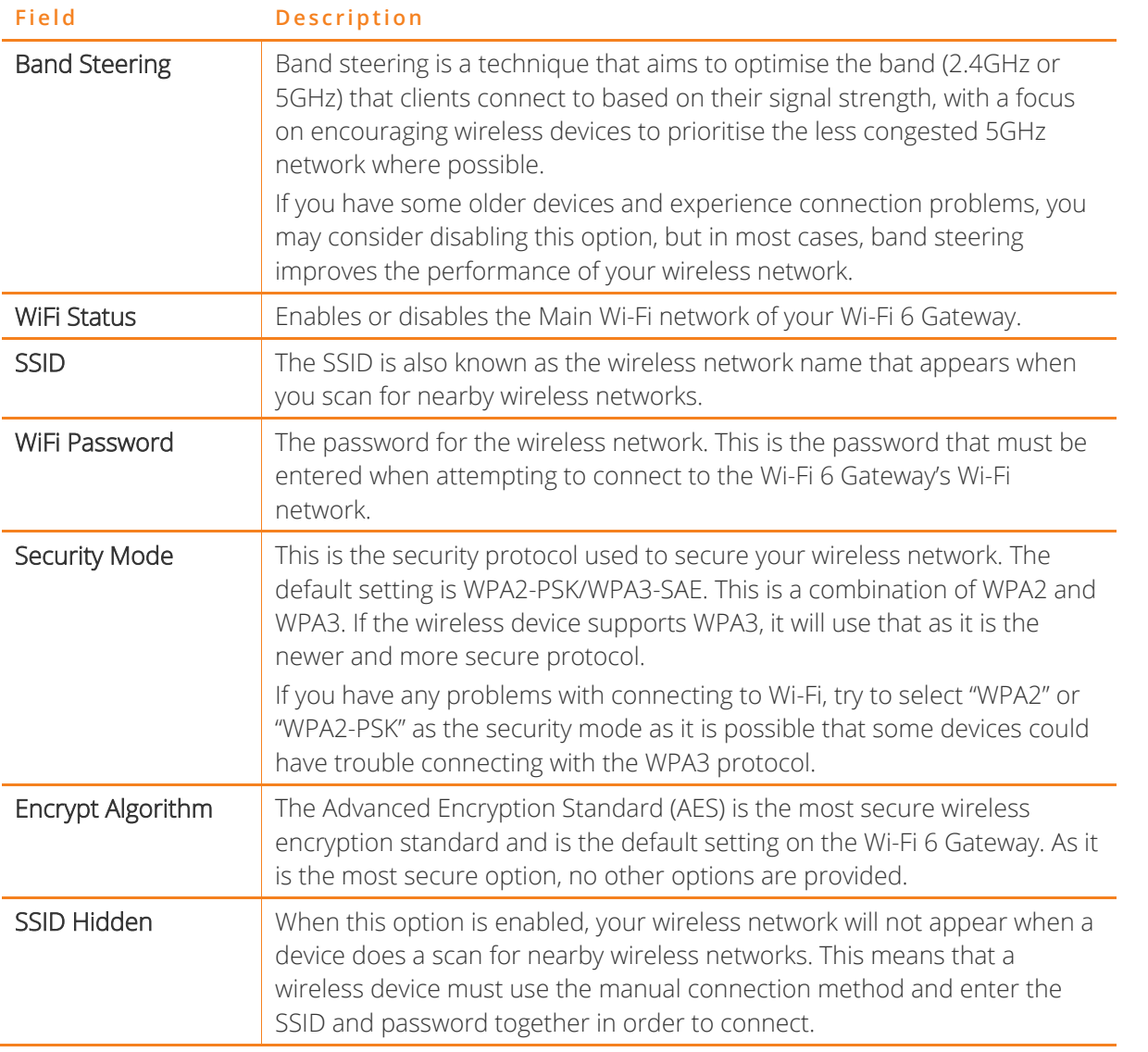

*Table 3 - Main WiFi - Descriptions* 

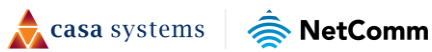

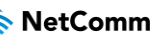

### <span id="page-18-0"></span>**Guest WiFi**

Use a Guest network to allow others to use your internet connection while preserving the security of your own local network.

To access this page, select WiFi from the menu on the left, then choose Guest WiFi from the submenu.

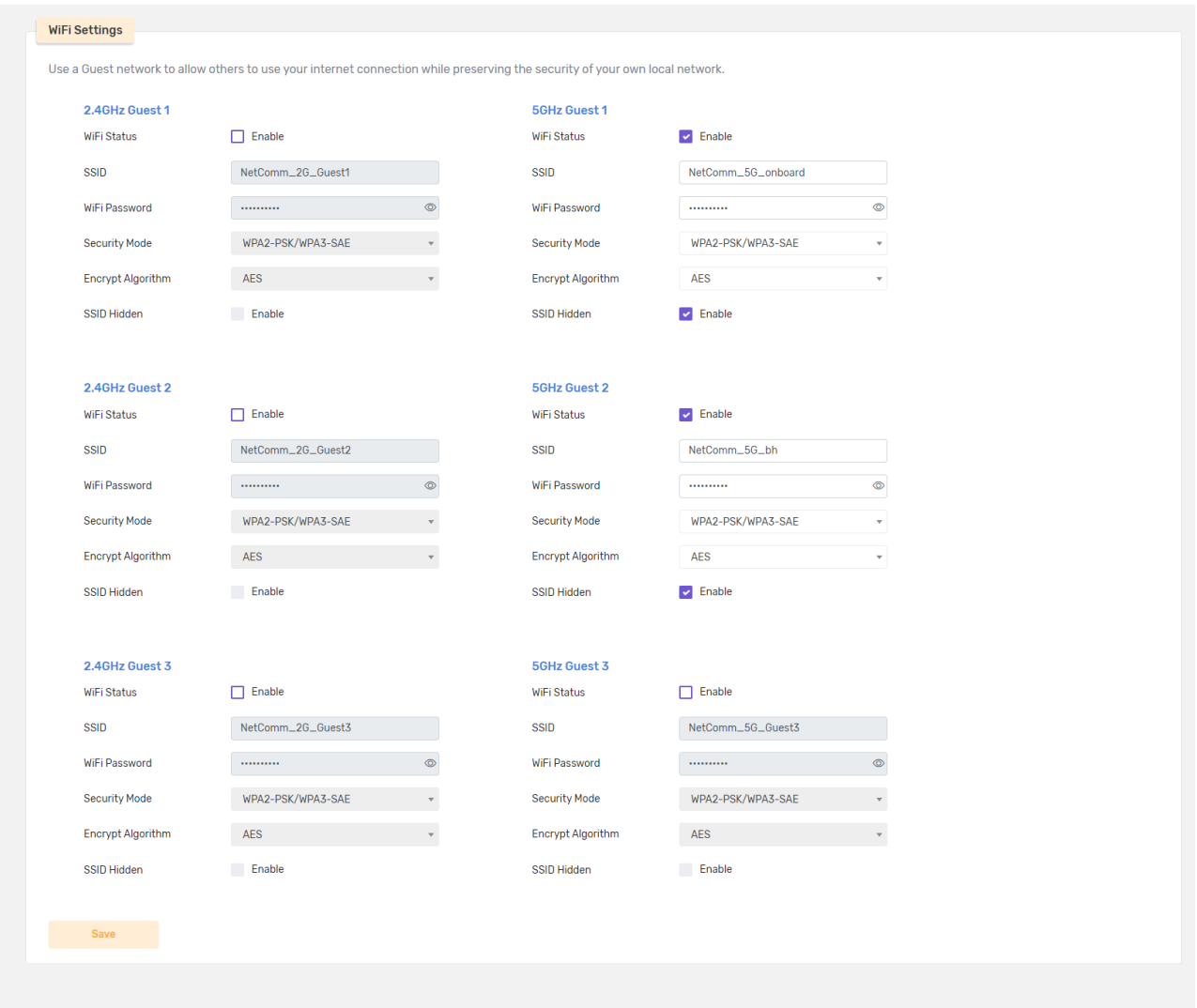

*Figure 17 - Guest WiFi settings page* 

The Guest WiFi page provides you with the option of configuring up to six guest networks in total; three on the 2.4GHz band and three on the 5GHz band. Refer to *Table 3 – Main WiFi – Descriptions* for a description of each field.

Each wireless network should run a unique SSID (network name) so that it is easily identifiable when a scan for nearby networks is performed.

### <span id="page-19-0"></span>**Advanced**

To access this page, select WiFi from the menu on the left, then choose Advanced from the submenu.

The Advanced page has two separate subsections: WiFi Settings and WPS Settings

### <span id="page-19-1"></span>**WiFi Settings**

These Wi-Fi configuration options can be used to adjust advanced settings to suit your environment.

The default settings are the ideal settings.

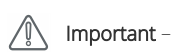

Only make changes in this section if you understand the impact of those changes. Any changes could result in lower performance.

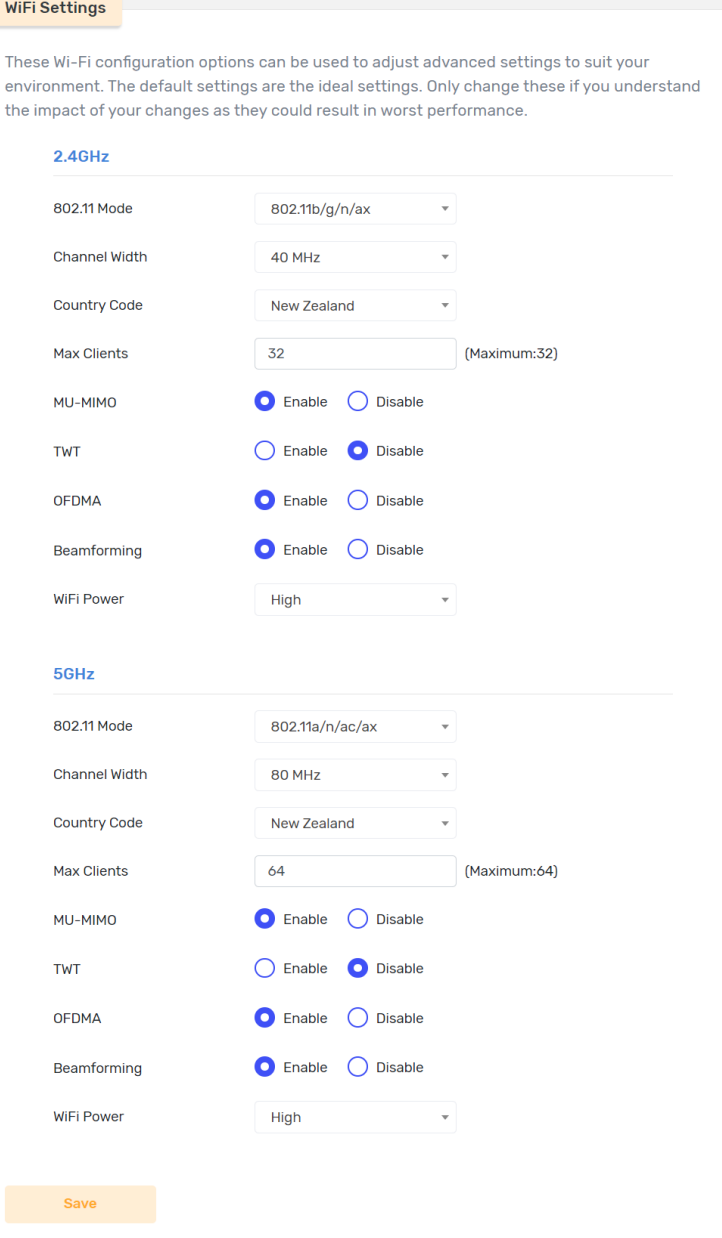

*Figure 18 - WiFi – Advanced Settings* 

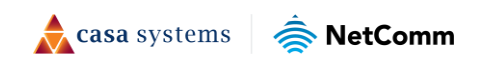

### <span id="page-20-0"></span>**WPS Settings**

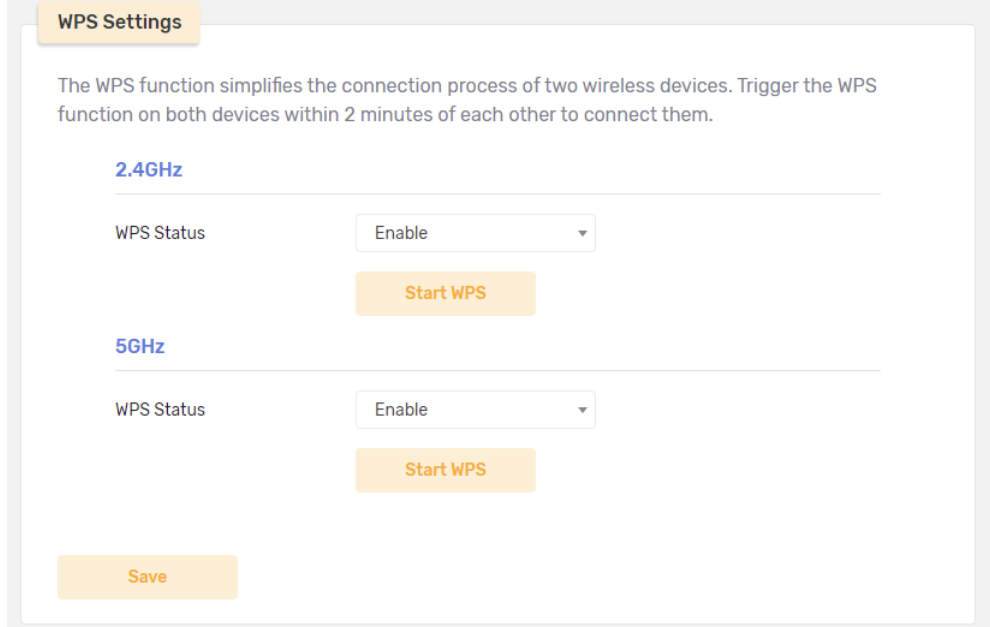

Use the WPS function to easily connect a wireless device to your gateway using WiFi.

*Figure 19 - WiFi - MAC Filter* 

To ensure the WPS functionality is working, select Enable from the WPS Status drop down list for either 2.4GHz or 5GHz or both.

For either the 2.4GHz or 5GHz WiFi press the WPS function button both devices within 2 minutes of each other to connect them.

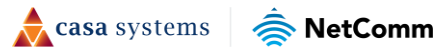

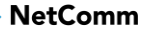

### <span id="page-21-0"></span>**MAC Filter**

You can filter access for devices based on the unique MAC address of each electronic device. The MAC Filter function allows you to either Allow the specified MAC addresses or Block other specified MAC addresses.

To access this page, from the menu on the left, select WiFi, then MAC Filter.

The first step is to open the MAC Restrict Mode drop-down list and select either Allow list or Block list and add a new rule that either allows or blocks the specific MAC address of a unique device.

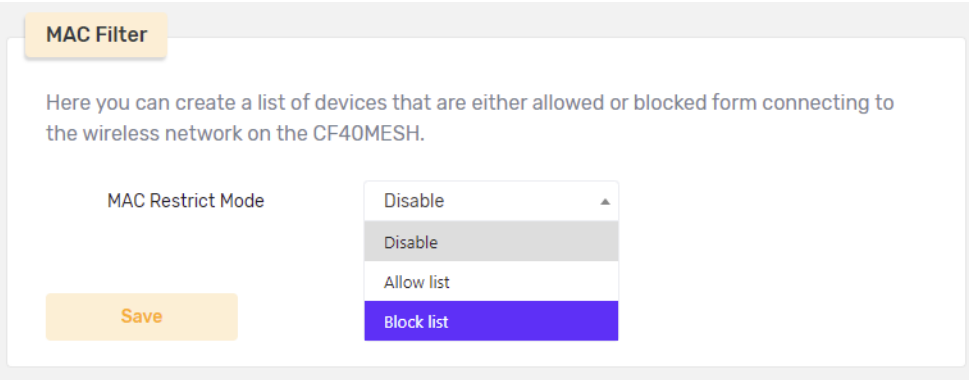

*Figure 20 - WiFi - MAC Filter – Select Mode* 

The Add Rule page requires the entry of a meaningful Device Name for the rule as well as the device's unique MAC address.

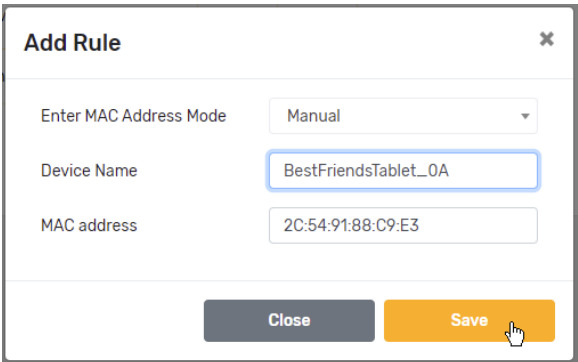

*Figure 21 - WiFi - MAC Filter – Add Rule* 

The new rule will be added to either the **Allow** or **Block list**.

Existing rules can be either edited or deleted from each list by clicking the respective button on the rule's row in the Device List table.

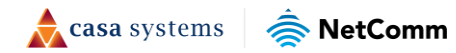

# <span id="page-22-0"></span>**Network Setting**

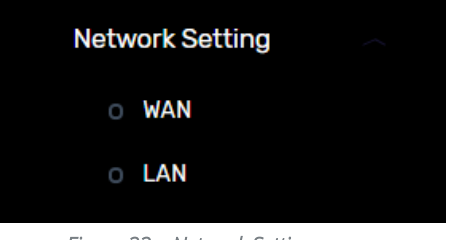

This section provides a variety of options for configuring your WAN or LAN connections.

#### *Figure 22 – Network Setting menu*

### <span id="page-22-1"></span>**WAN**

To access this page, Network Setting from the menu on the left, then choose WAN.

There are three separate sections on the WAN page:

- WAN Info
- **NAN Setting**
- **Default Gateway & Default DNS**

#### <span id="page-22-2"></span>**WAN Info**

The topmost section of the WAN page contains the WAN Info table.

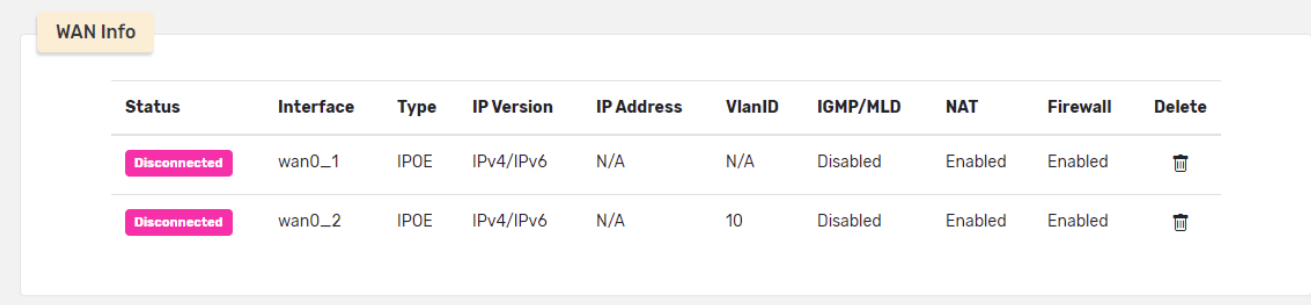

#### *Figure 23 - Network Setting – WAN Info table*

The WAN Info table provides details of the WAN connections of your Wi-Fi 6 Gateway.

#### <span id="page-23-0"></span>**WAN Setting**

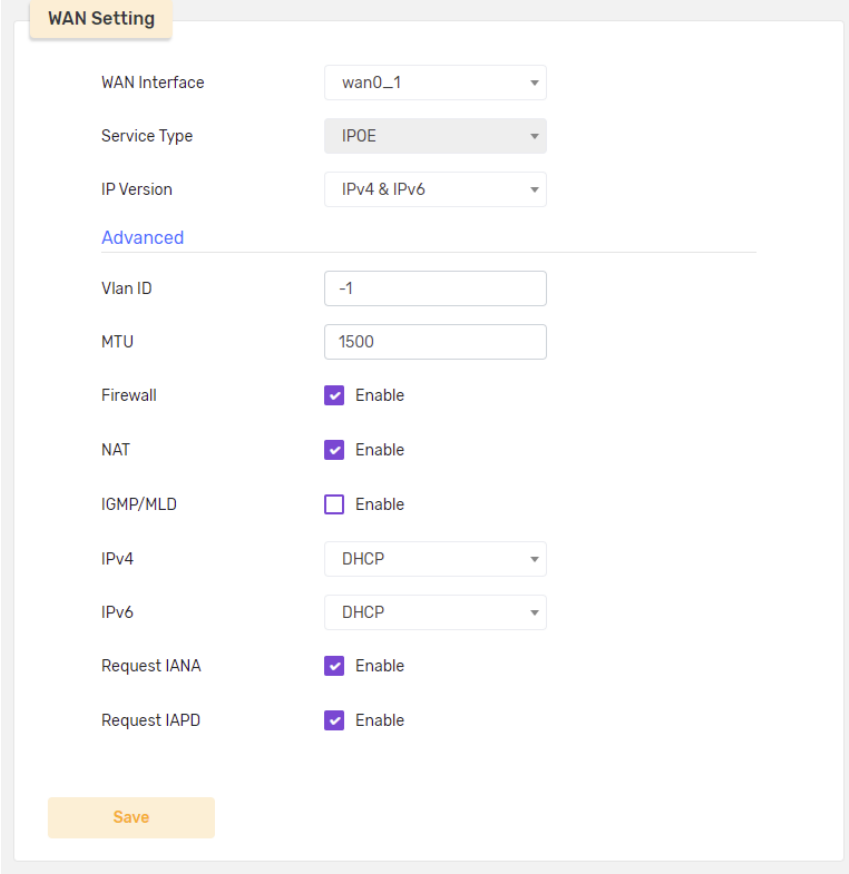

On this page configure standard WAN interface settings.

*Figure 24 - Network Setting – WAN Setting page* 

Click the **Advanced** link to drop down more settings for the WAN.

#### <span id="page-23-1"></span>**Default Gateway & Default DNS**

Select either IPv4 or IPv6 to view the respective gateway details.

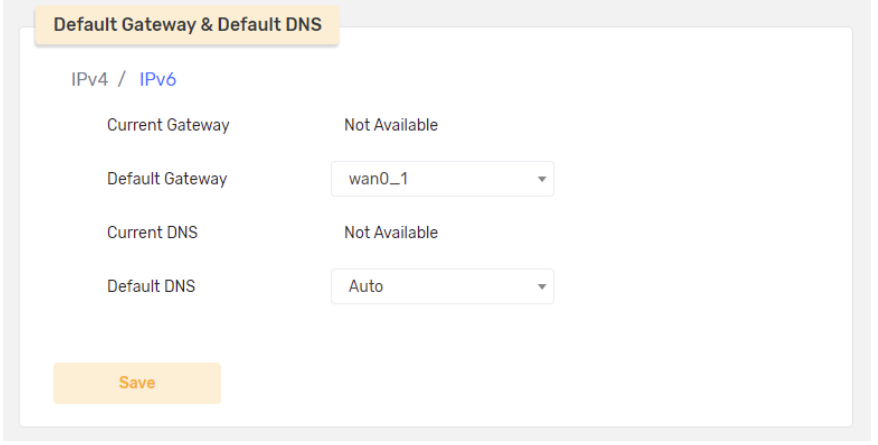

*Figure 25 - Network Setting – Default Gateway & Default DNS* 

### <span id="page-24-0"></span>**LAN**

To access this page, Network Setting from the menu on the left, then choose LAN.

There are three separate sections on the LAN page:

- **LAN Setting** 
	- − IPv4
	- − IPv6
- **IP/MAC Binding**
- **NUMI** VLAN Setting

#### <span id="page-24-1"></span>**LAN Setting**

This page lets you configure the local network settings of the router for both of the protocols that are supported by the device: IPv4 or IPv6

#### IPv4

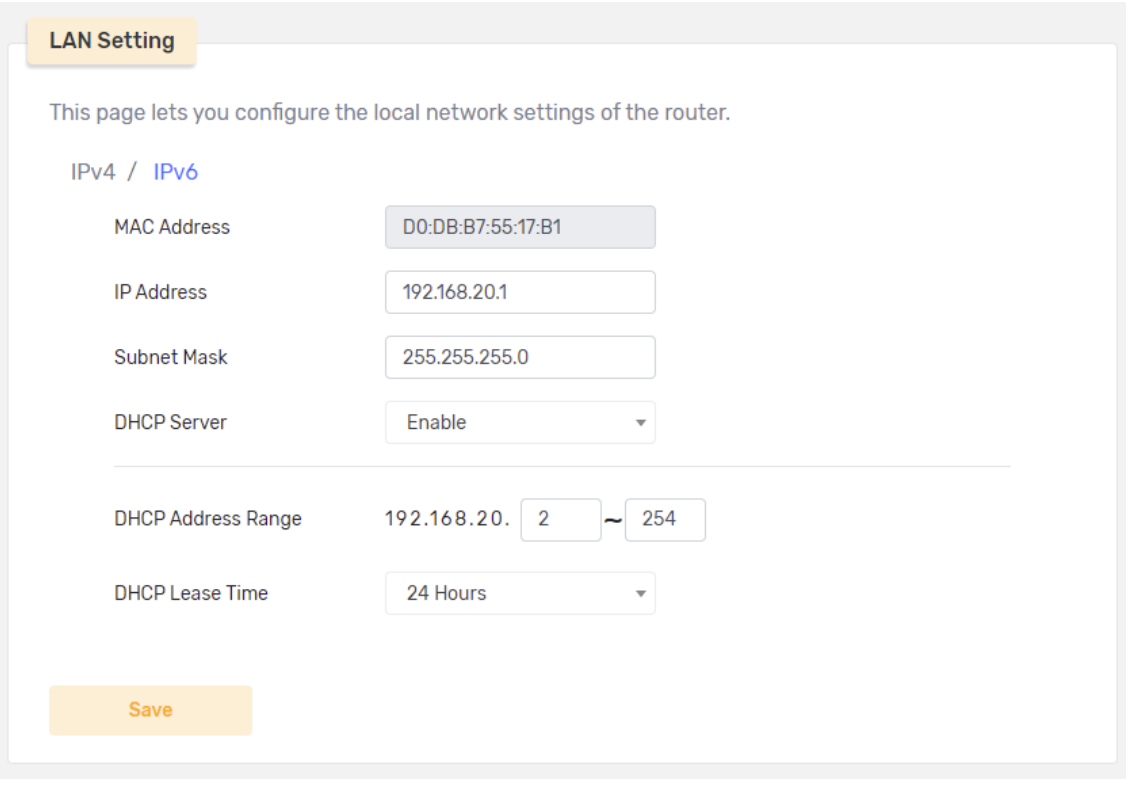

*Figure 26 - Network Setting – LAN settings for IPv4* 

The LAN Setting page provides details of the WAN connections of your Wi-Fi 6 Gateway.

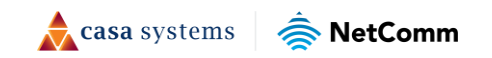

#### *IPv6*

Click the **IPv6** link to display the LAN settings specific to the IPv6 connection.

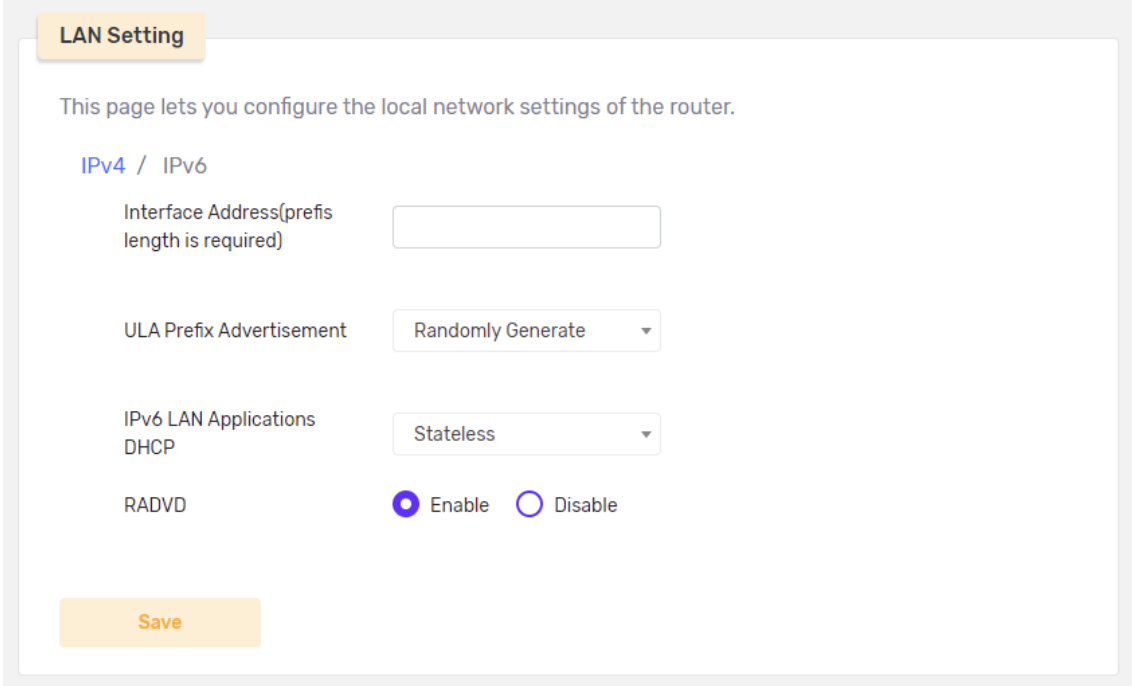

*Figure 27 - Network Setting – LAN settings for IPv6* 

The LAN settings for IPv6page provides configuration options for the Wi-Fi 6 Gateway.

#### <span id="page-25-0"></span>**IP/MAC Binding**

Use IP/MAC binding to reserve a static IP assignment for a client.

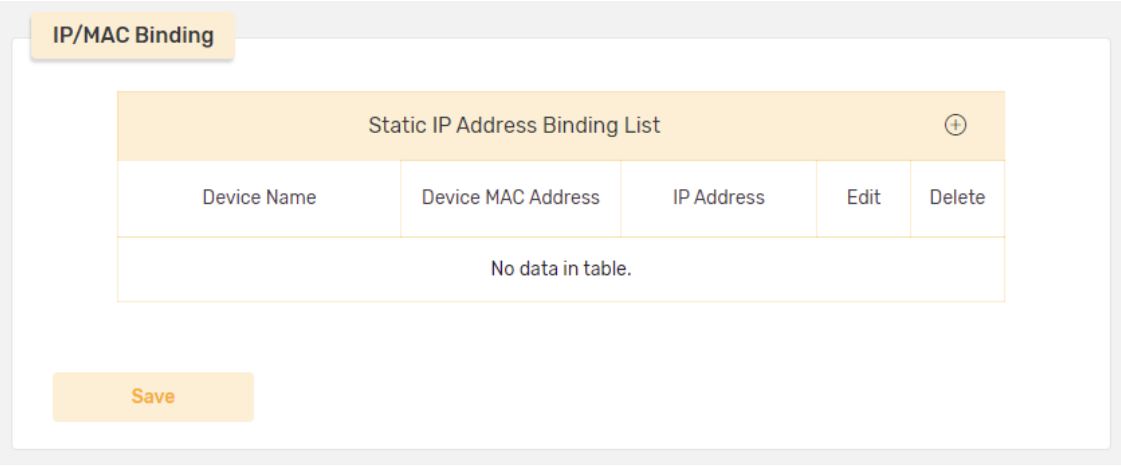

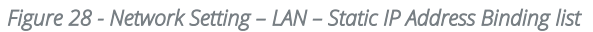

#### <span id="page-26-0"></span>**Add Static IP Address Binding**

Select the add button  $\overline{\Theta}$  in the Static IP Address Binding List heading bar to open the configuration popup box:

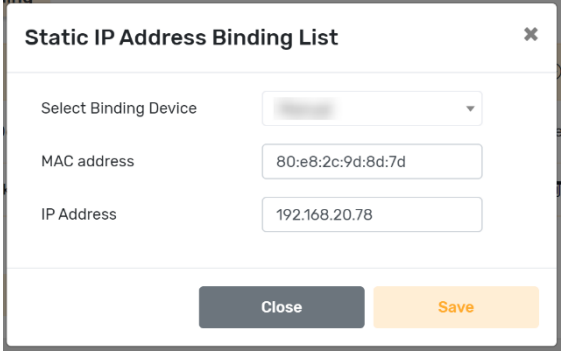

*Figure 29 - Advanced Setup – Add Static IP Address Binding list dialog* 

Enter the device MAC address and IP address, then select the Save button to add the binding. The device appears in the Static IP Address Binding List. Select the Save button below the list to finalise the addition of the new binding.

|                    | <b>Static IP Address Binding List</b> |                   |      | $\bigoplus$   |
|--------------------|---------------------------------------|-------------------|------|---------------|
| <b>Device Name</b> | Device MAC Address                    | <b>IP Address</b> | Edit | <b>Delete</b> |
|                    | 80:e8:2c:9d:8d:d7                     | 192.168.20.78     | Z    | 而             |

*Figure 30 - Advanced Setup – Add Static IP Address Binding list - Save* 

#### <span id="page-26-1"></span>**VLAN Settings**

Create a Virtual Local Area Network (VLAN) custom network from one or more existing LANs.

| <b>VLAN Binding List</b><br>$\bigoplus$<br>Interface<br><b>VLAN ID</b><br>Delete<br>Ŵ<br>3232<br>LAN <sub>2</sub> | <b>VLAN Settings</b> |  |  |
|----------------------------------------------------------------------------------------------------|----------------------|--|--|
|                                                                                                    |                      |  |  |
|                                                                                                    |                      |  |  |
|                                                                                                    |                      |  |  |

*Figure 31 - Network Setting – LAN – VLAN Settings* 

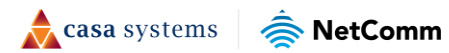

#### <span id="page-27-0"></span>**Add a VLAN Binding**

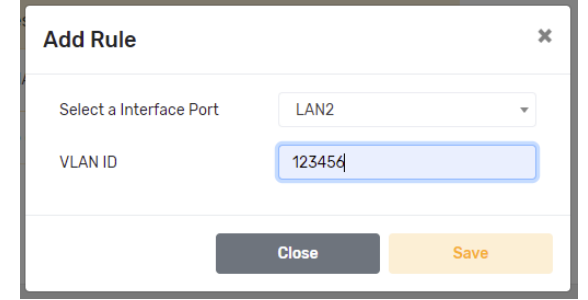

Click the add button  $\bigoplus$  in the VLAN Binding List heading bar to open the Add Rule popup box:

*Figure 32 - Advanced Setup – Add VLAN Binding Rule dialog* 

Enter the new VLAN details. Select an Interface Port from the drop down list and create a VLAN ID [the ID must be a number between 3-4094].

Click the Save button to add the rule to the VLAN Binding List.

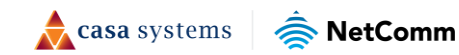

# <span id="page-28-0"></span>**Advanced Setup**

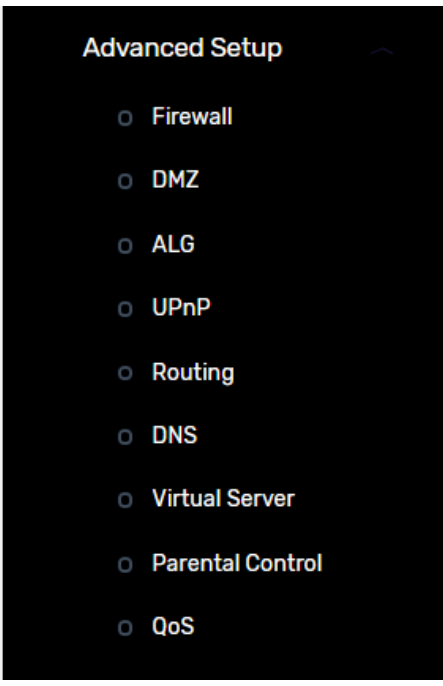

This section provides a variety of options for configuring system related settings.

*Figure 33 – Advanced Setup menu* 

## <span id="page-28-1"></span>**Firewall**

The Stateful Packet Inspection (SPI) Firewall and Denial of Service (DOS) Protection options provide you with important protection from malicious attacks.

To access this page, Network Setting from the menu on the left, then choose Firewall.

There are two separate sections on the LAN page:

- $\blacksquare$  Firewall
- **Firewall Rules**

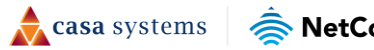

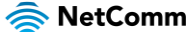

### <span id="page-29-0"></span>**Firewall**

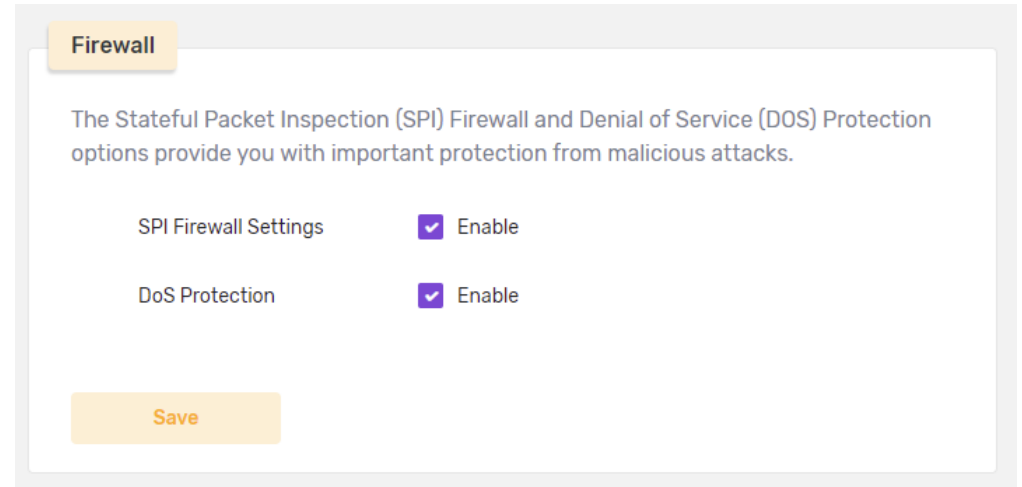

To access this page, select Advanced Setup from the menu on the left, then choose Firewall from the submenu.

*Figure 34 - Advanced Setup – Firewall* 

The Firewall section provides two options for protection from malicious attacks.

Select **C** Enable to apply Stateful Packet Inspection (SPI) measures to your firewalls.

You can also select  $\vee$  Enable to apply Denial of Service (DOS) Protection.

Click the Save button to apply the selected protective measures to all the Firewalls.

#### <span id="page-29-1"></span>**Firewall Rules**

Firewall Rules may be created to allow or block traffic on your network.

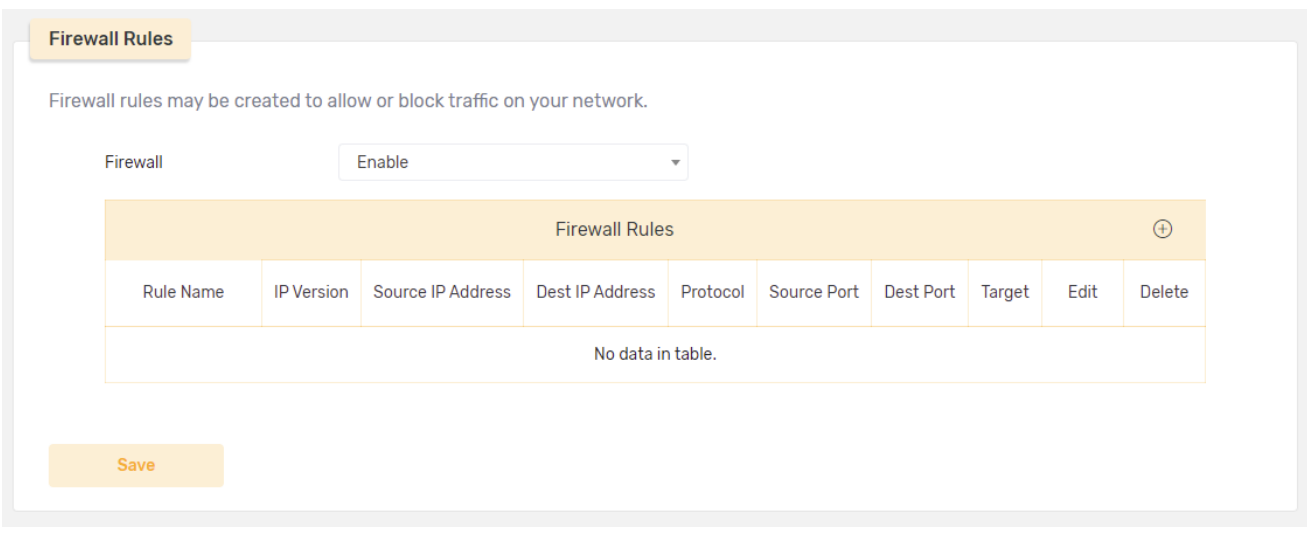

*Figure 35 - Advanced Setup – Firewall Rule list* 

This table provides configuration details of all Firewall Rules.

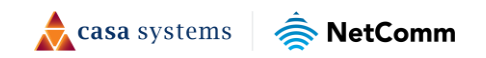

#### <span id="page-30-0"></span>**Add Firewall Rule**

Click the add button  $\bigoplus$  in the Firewall Rule List heading bar to open the Add Firewall Route popup box:

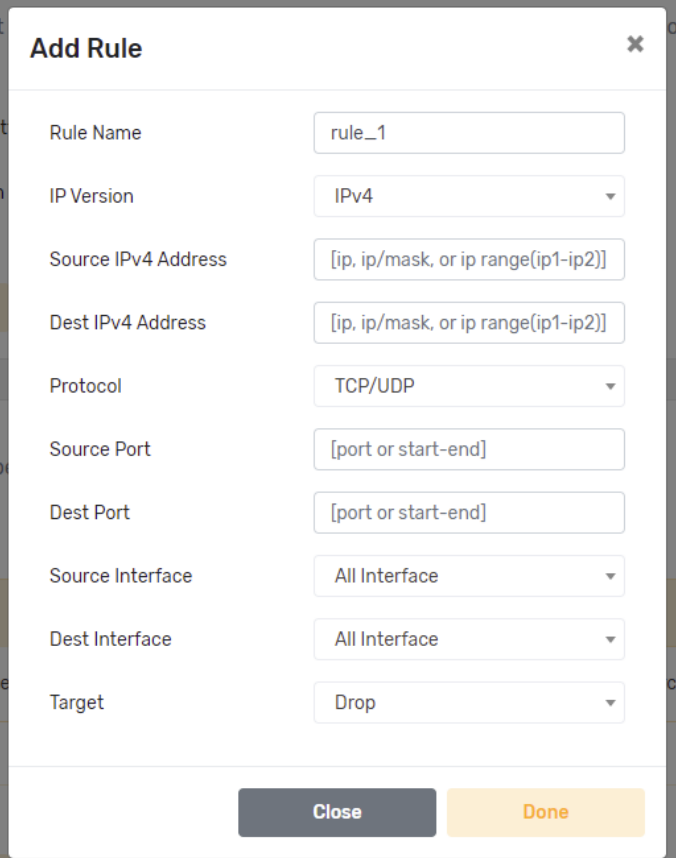

*Figure 36 - Advanced Setup – Add Firewall Rule* 

Create a meaningful Rule Name and enter the Firewall configuration options for the new rule.

Click the Done button to add the rule to the Firewall Rules list.

#### Edit/Delete Rule

To edit an existing rule in the list, click the rule's edit button  $\Box$ , a popup box with he same fields as the Add Rule dialog will open.

To permanently remove an existing rule in the list, click the rule's delete button  $\overline{\mathbb{I}\mathbb{I}}$ .

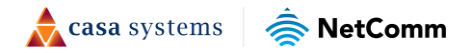

### <span id="page-31-0"></span>**DMZ**

The DMZ function allows you to place a specific local device in a "Demilitarized Zone", i.e. fully open to the internet.

 $\sqrt{\!\!\pi\!\!\pi}$  Important – Be aware that this carries risks as all packets are forwarded directly to this device.

To access this page, select Advanced Setup from the menu on the left, then choose DMZ from the submenu.

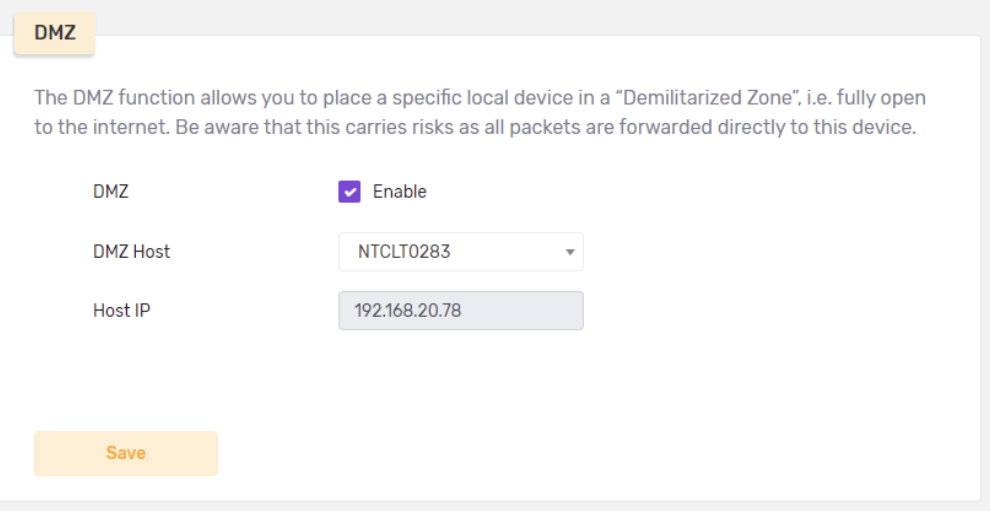

*Figure 37 - Advanced Setup – DMZ* 

To enable a DMZ on a specific, select the  $\vee$  Enable button, then select its DMZ Host and enter its Host IP address.

Click the Save button to apply the DMS to the specified device.

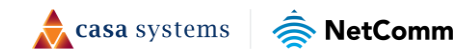

## <span id="page-32-0"></span>**ALG**

The device supports a number of Application Layer Gateways (ALGs).

To access this page, select Advanced Setup from the menu on the left, then choose LAN from the submenu.

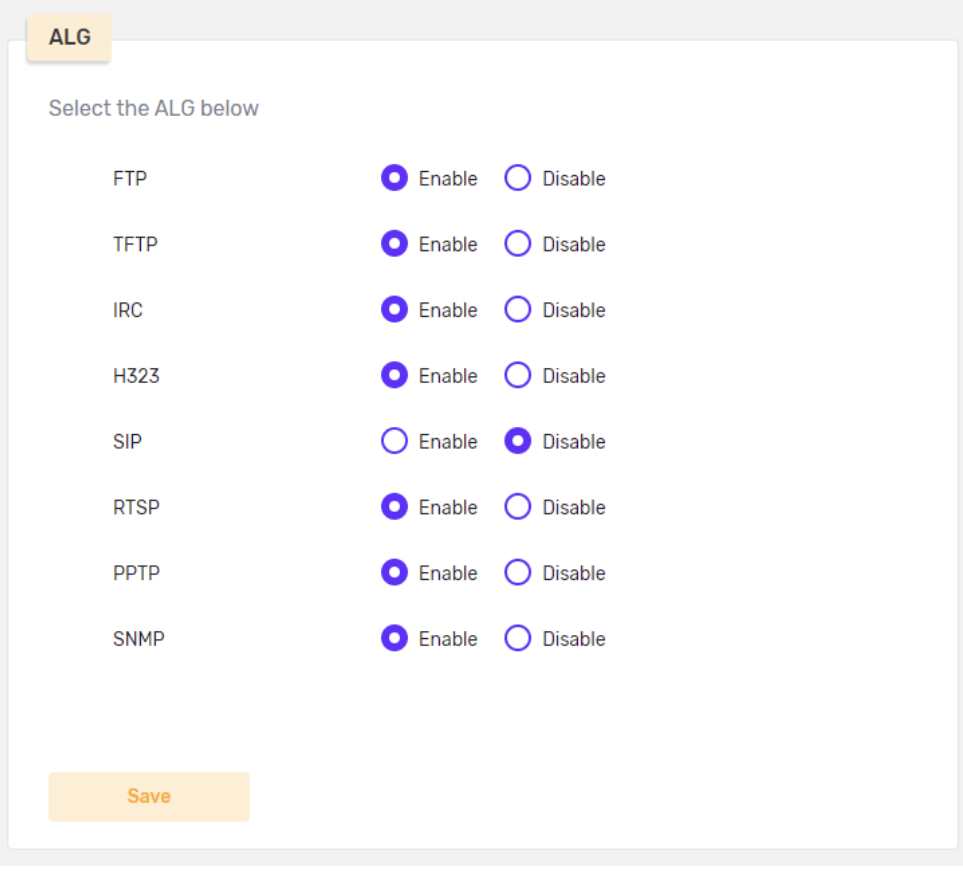

*Figure 38 - Advanced Setup – ALG* 

To enable a gateway type, select the  $\bullet$  Enable radio button.

## <span id="page-32-1"></span>**UPnP**

Universal Plug and Play (UPnP) is a way of quickly forwarding the ports in use to other devices on a network automatically with one setting change and no additional configuration needed.

UPnP Port Forwarding is widely used by many network devices, allowing them to communicate with each other more efficiently and to automatically create workgroups for data sharing, among other applications.

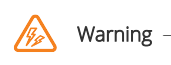

#### Important – Security issue

UPnP is not a secure protocol. It uses network UDP multicasts, no encryption and no authentication. Despite its convenience, using UPnP may expose your device to public networks and malicious attacks.

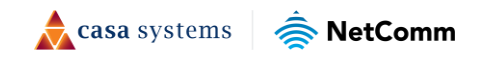

To enable this service, select Advanced Setup from the menu on the left, then choose UPnP from the submenu.

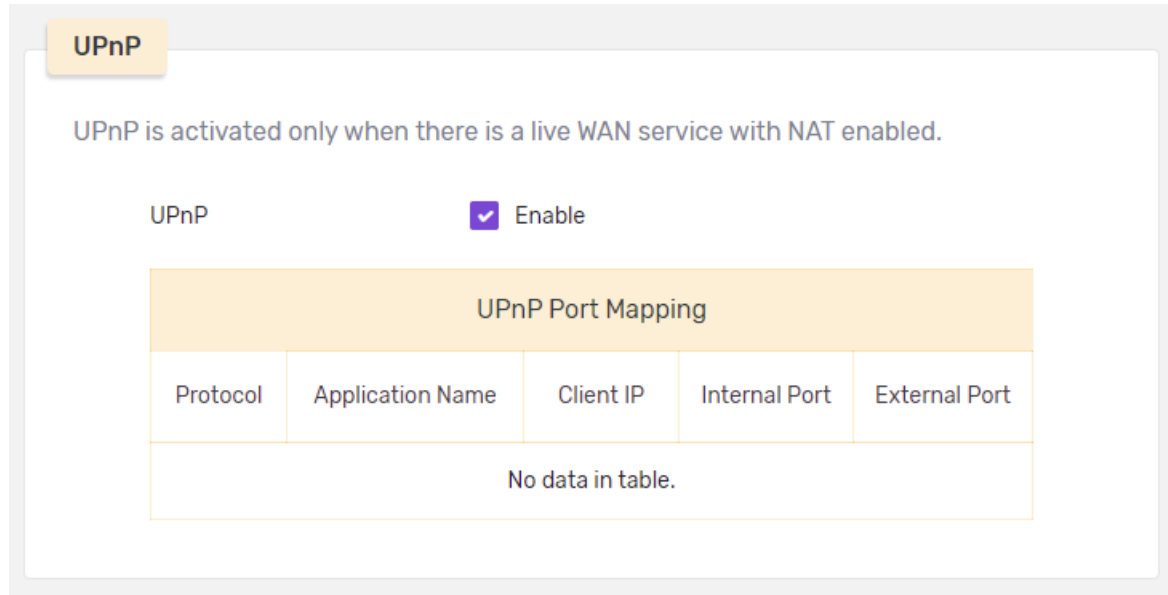

*Figure 39 - Advanced Setup – UPnP* 

 $\sqrt{\ }$  Important - UPnP is activated only when there is a live WAN service with NAT enabled.

To enable a UPnP, select the  $\triangleright$  Enable button.

Details of UPnP port mapping appear in the data table.

## <span id="page-33-0"></span>**Routing**

To access this page, select Advanced Setup from the menu on the left, then choose Routing from the submenu.

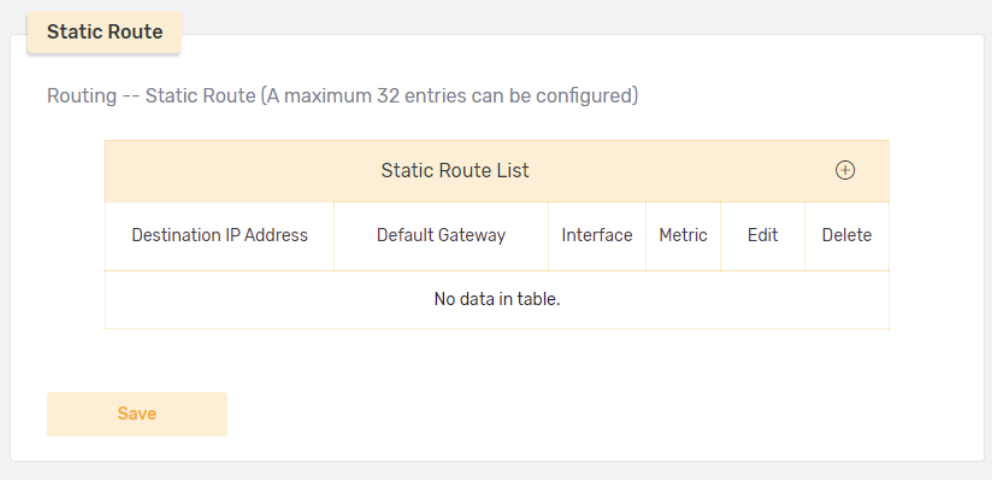

*Figure 40 - Advanced Setup – Static Route Rule list* 

This table provides configuration details of all Static Routes. A maximum of 32 routes can be specified.

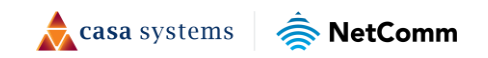

#### <span id="page-34-0"></span>**Add Static Route**

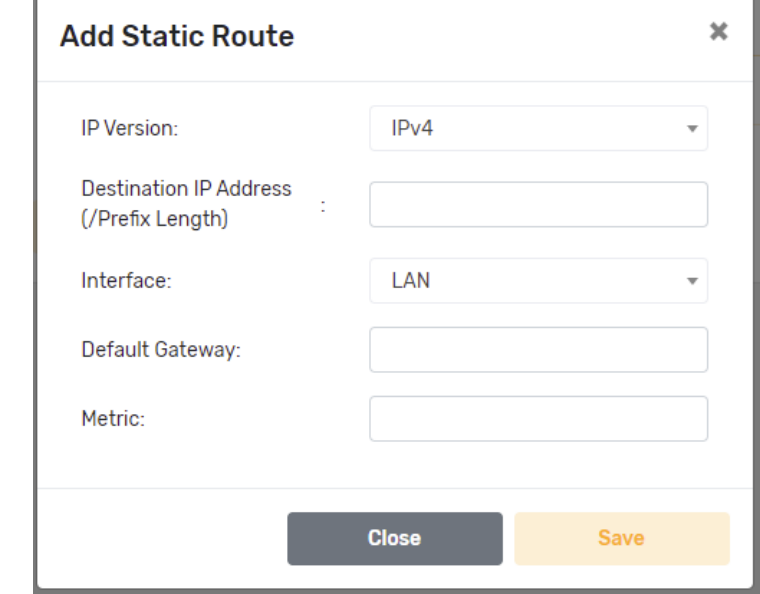

Click the add button  $\bigoplus$  in the Static Route List heading bar to open the Add Static Route popup box:

*Figure 41 - Advanced Setup – Add Static Route* 

Click the Save button to add the rule to the Static Route list.

#### Edit/Delete Rule

To edit an existing route in the list, click the rule's edit button  $\Box$ , a popup box with he same fields as the Add Static Route dialog will open.

To permanently remove an existing rule in the list, click the rule's delete button  $\overline{\mathbb{U}}$ .

### <span id="page-34-1"></span>**DNS**

Dynamic DNS (DDNS) allows your router to associate an easy-to-remember domain name such as **[YourDomainName].com** with the regularly changing IP address assigned by your Internet Service provider. This feature is helpful when running a virtual server.

To access this page, Network Setting from the menu on the left, then choose DNS.

There are two separate sections on the DNS page:

- **Dynamic DNS**
- DNS Proxy

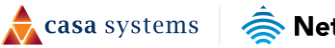

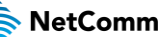

#### <span id="page-35-0"></span>**Dynamic DNS**

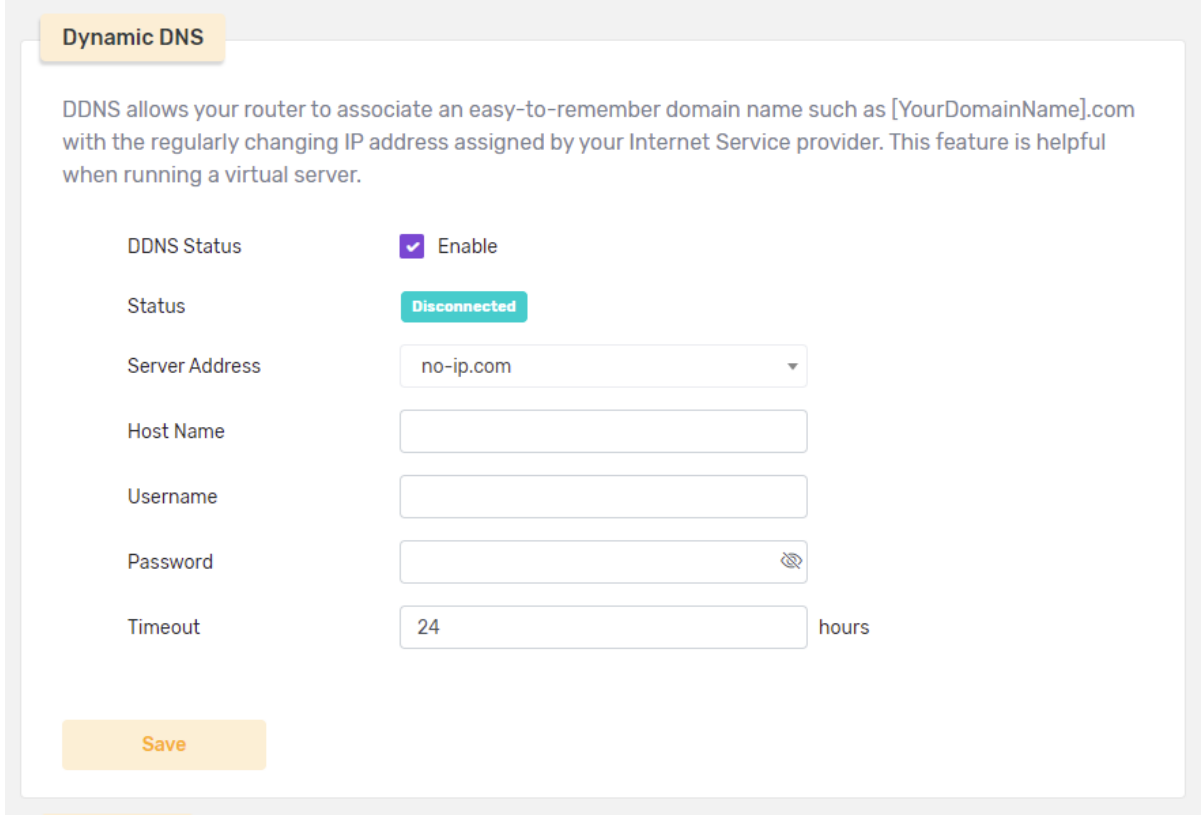

On this page you can set your own domain name.

*Figure 42 - Advanced Setup – Dynamic DNS* 

You can also add a password and set a period after which the account will time out and close if there is no activity.

#### <span id="page-35-1"></span>**DNS Proxy**

To access this page, from the menu on the left, select Advanced Setup, then LAN.

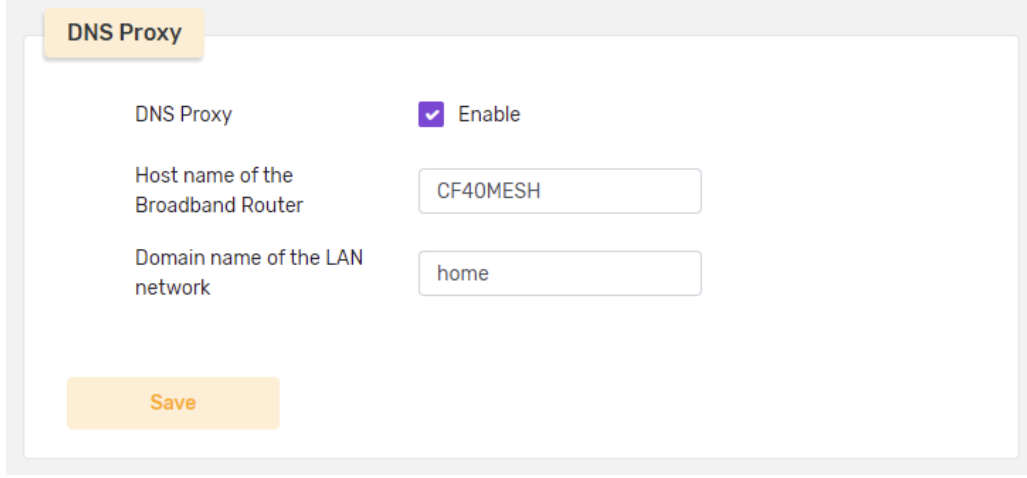

*Figure 43 - Advanced Setup – DNS Proxy* 

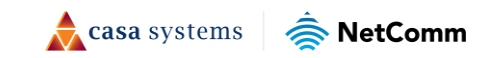

### <span id="page-36-0"></span>**Virtual Server**

A Virtual Server allows you to direct incoming traffic from the WAN interface (identified by its Protocol and External port) to the Internal server with a private IP address on the LAN interface.

To access this page, select Advanced Setup from the menu on the left, then choose Virtual Server from the submenu.

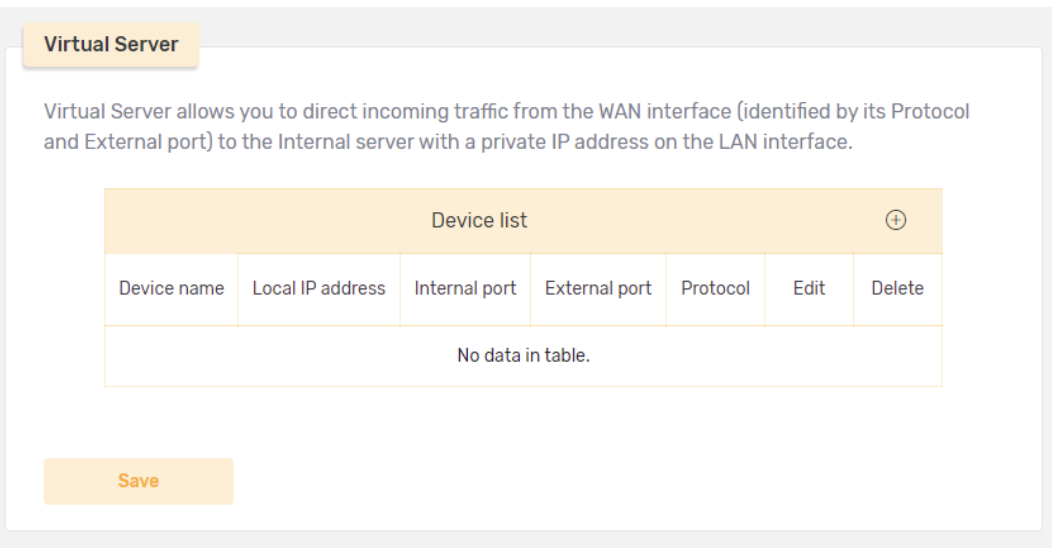

*Figure 44 - Advanced Setup – Virtual Server Device List table* 

The Device List provides details of each virtual server.

#### <span id="page-36-1"></span>**Add Virtual Server Rule**

Click the add button  $\bigoplus$  in the Device List heading bar to open the Add Rule popup box:

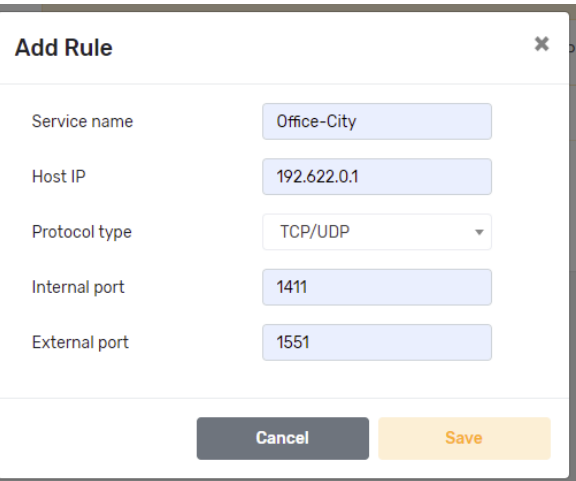

*Figure 45 - Advanced Setup – Add Virtual Server Rule dialog* 

Click the Save button to add the rule to the Virtual Server Device list.

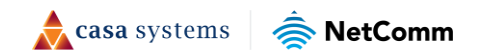

#### Edit/Delete Rule

To edit an existing rule in the list, click the rule's edit button  $\boxtimes$ , a popup box with he same fields as the Add Rule dialog will open.

To permanently remove an existing rule in the list, click the rule's delete button  $\overline{\mathbb{U}}$ .

## <span id="page-37-0"></span>**Parental Control**

Parental control can be used to restrict internet access to certain website and also based on time.

To access this page, select Advanced Setup from the menu on the left, then choose LAN from the submenu.

| <b>Parental Control</b>      |                |                            |                                                                                                    |      |             |
|------------------------------|----------------|----------------------------|----------------------------------------------------------------------------------------------------|------|-------------|
|                              |                |                            | Parental control can be used to restrict internet access to certain website and also based on time. |      |             |
|                              |                |                            |                                                                                                    |      |             |
| <b>Parental Control List</b> |                |                            |                                                                                                    |      | $\bigoplus$ |
| <b>Description</b>           | <b>Devices</b> | <b>Prohibited websites</b> | Allow Internet Access Time                                                                          | Edit | Delete      |
| ChildrenStudyTime            | NTCLT0283      | www.facebook.com           | 17:30-23:00 Sun, Fri, Sat                                                                           | z    | 而           |

*Figure 46 - Advanced Setup – Parental Control List table* 

The Parental Control List provides details of each control rule that you have created.

#### <span id="page-37-1"></span>**Add Parental Control Rule**

Click the add button  $\bigoplus$  in the Parental Control List heading bar to open the Add Rule popup box:

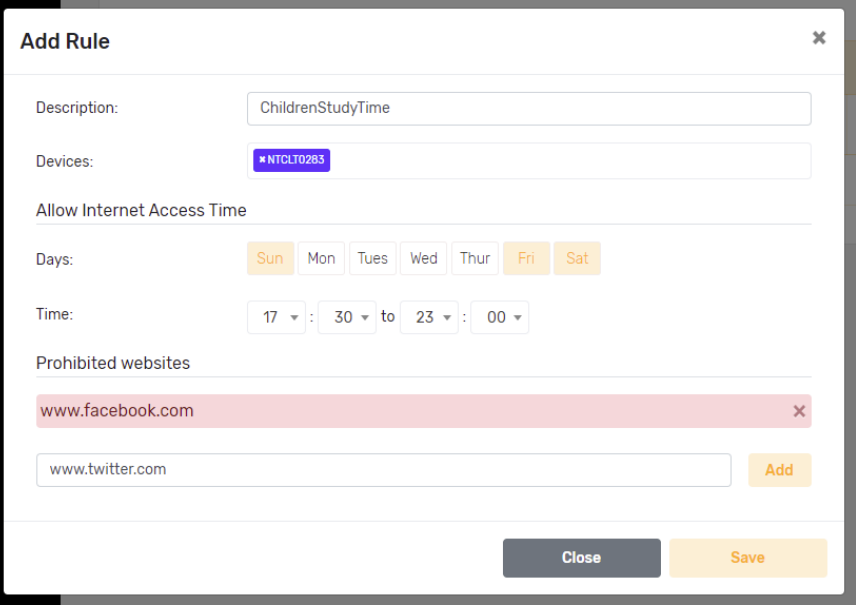

*Figure 47 - Advanced Setup – Add Parental Control Rule* 

Click the Save button to add the rule to the Parental Control List.

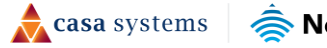

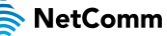

#### Edit/Delete Rule

To edit an existing rule in the Parental Control List, click the rule's edit button  $\Box$ , a popup box with he same fields as the Add Rule dialog will open.

To permanently remove an existing rule in the list, click the rule's delete button  $\overline{\mathbb{I}\mathbb{J}}$ .

## <span id="page-38-0"></span>**QoS**

To access this page, Network Setting from the menu on the left, then choose QoS.

There are four separate sections on the QoS page:

- Basic QoS
- **Queue**
- **Exercise Classification**
- **Port Shaping**

#### <span id="page-38-1"></span>**Basic**

To access this page, from the menu on the left, select Advanced Setup, then QoS.

The first section allows you to  $\vee$  Enable or  $\Box$  Disable the QoS functionality and select a default DSCP Mark.

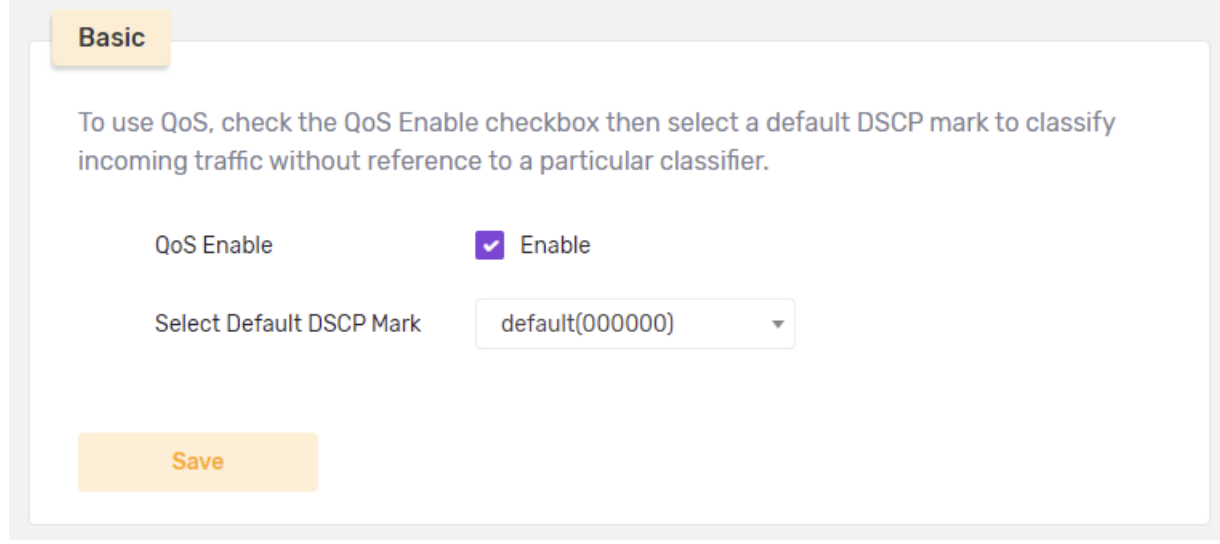

*Figure 48 - Advanced Setup – Basic QoS section* 

Click the Save button to add the rule to the apply those settings.

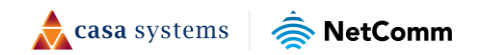

#### <span id="page-39-0"></span>**Queue**

To access this functionality select Advanced Setup from the menu on the left, then QoS from its submenu.

The second section of the page contains a Queue List showing a maximum of eight queues that can be configured. for each Ethernet interface.

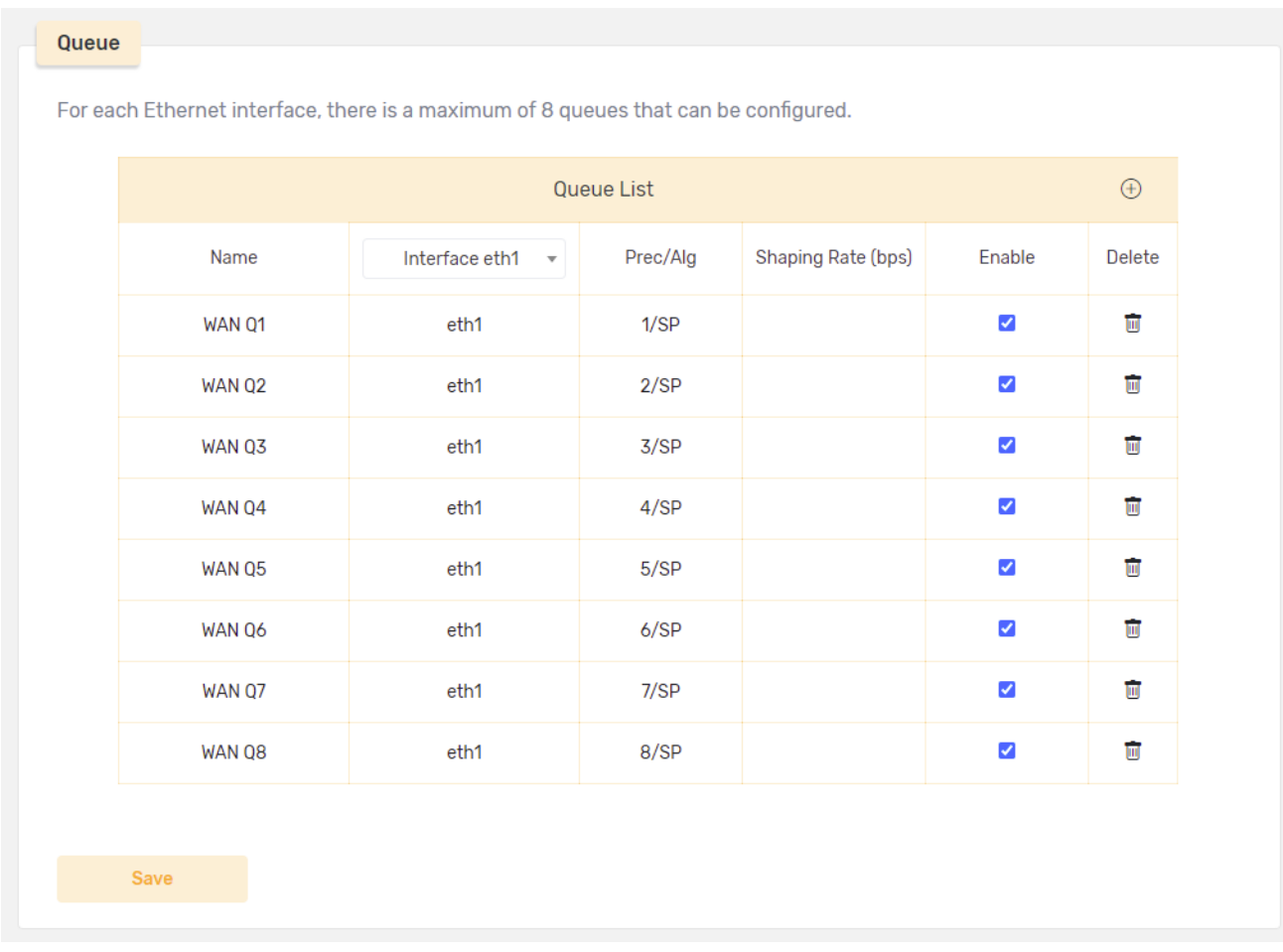

*Figure 49 - Advanced Setup – LAN* 

Select  $\blacktriangledown$  Enable to apply the queue to the selected Ethernet interface.

To permanently remove an existing rule in the list, click the rule's delete button  $\overline{\mathbb{I}\mathbb{I}}$ .

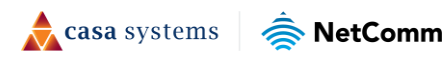

#### Add Queue Rule

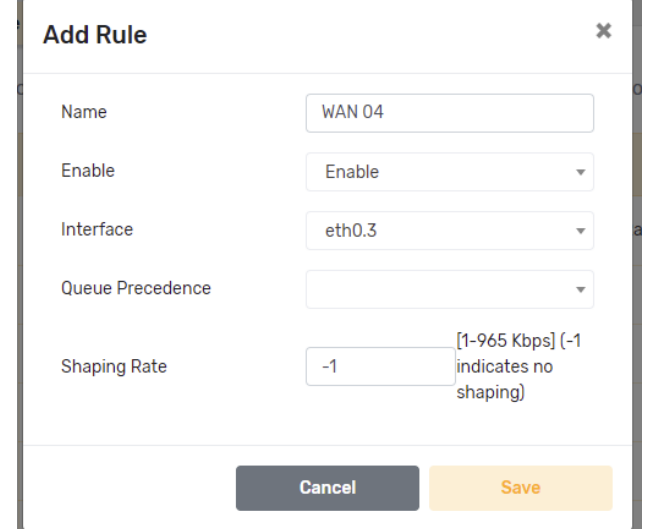

Click the add button  $\bigoplus$  in the Queue List heading bar to open the Add Rule popup box:

*Figure 50 - Advanced Setup – LAN* 

As a maximum number of eight queues are allowed at any time, select one of the eight Interfaces to edit.

Click the Save button to make changes to the queue.

#### <span id="page-40-0"></span>**Classification**

To access this functionality select Advanced Setup from the menu on the left, then QoS from its submenu.

The third section of the page contains a Classification List.

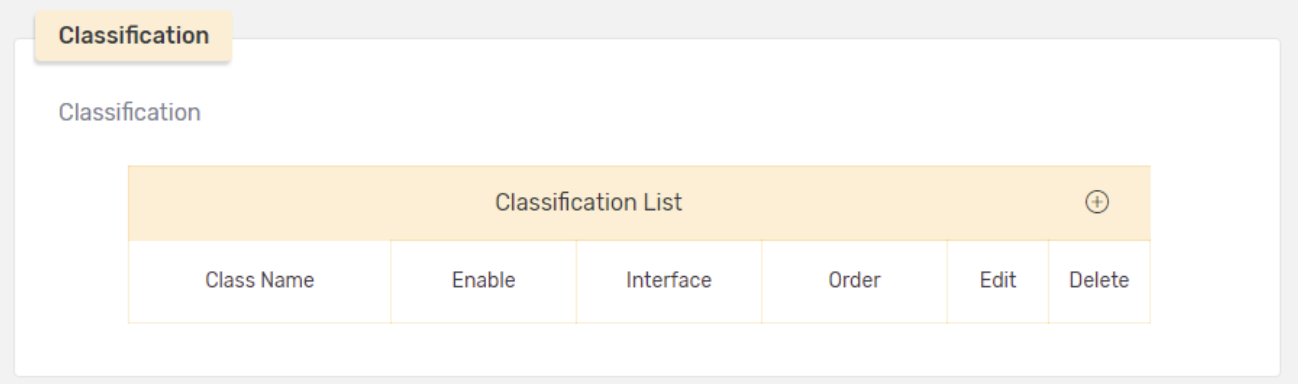

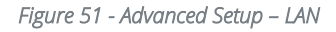

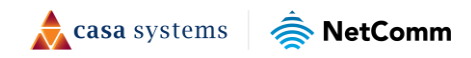

#### Add Classification Rule

Click the add button  $\bigoplus$  in the Classification List heading bar to open the Add Rule popup box:

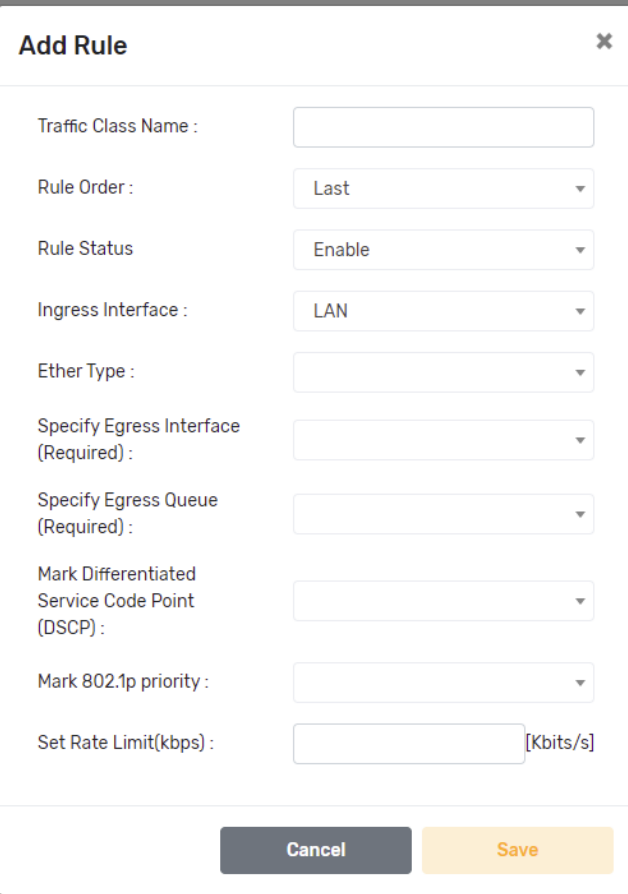

*Figure 52 - Advanced Setup – LAN* 

Click the Save button to make changes to the classification rule.

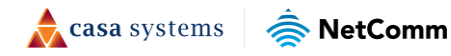

#### <span id="page-42-0"></span>**Port Shaping**

QoS port shaping supports traffic shaping of Ethernet interface.

To access this functionality select Advanced Setup from the menu on the left, then QoS from its submenu.

The fourth section of the page contains a table showing Port Shaping details.

| Interface        | Type       | Shaping Rate (Kbps) | <b>Burst Size (bytes)</b> |
|------------------|------------|---------------------|---------------------------|
| eth1             | <b>WAN</b> | 50000               | 16000                     |
| LAN1             | LAN        | $-1$                | $\overline{0}$            |
| LAN <sub>2</sub> | LAN        | $-1$                | $\mathbf{0}$              |
| LAN3             | LAN        | $-1$                | $\bf{0}$                  |
| LAN4             | LAN        | $-1$                | $\bf{0}$                  |

*Figure 53 - Advanced Setup – LAN* 

Note that if Shaping Rate (Kbps) is set to '-1', it means no shaping and Burst Size (bytes) will be ignored.

Enter new settings into the fields and click the Save button to make changes to the Port Shaping settings.

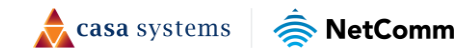

## <span id="page-43-0"></span>**Management**

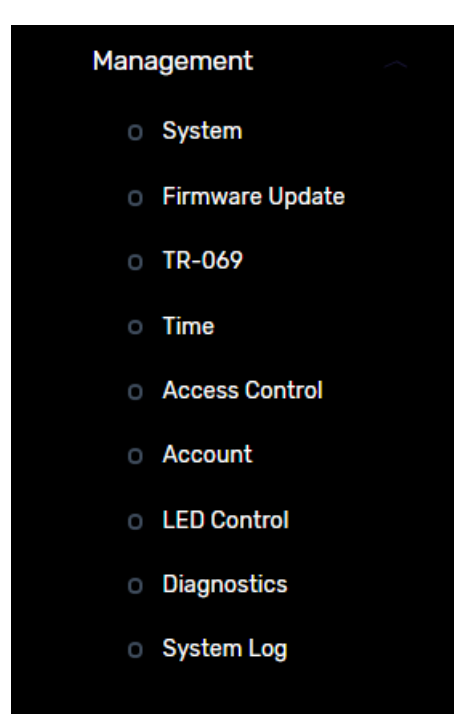

configuring system related settings.

This section provides a variety of options for

*Figure 54 – Management menu* 

### <span id="page-43-1"></span>**System**

To access this page, select Management from the menu on the left, then choose System from the submenu.

There are three separate sections on the System page:

- **Reboot and Reset**
- **Backup and Restore**
- **Timeout**

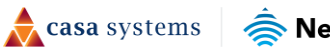

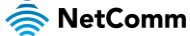

#### <span id="page-44-0"></span>**Reboot and Reset**

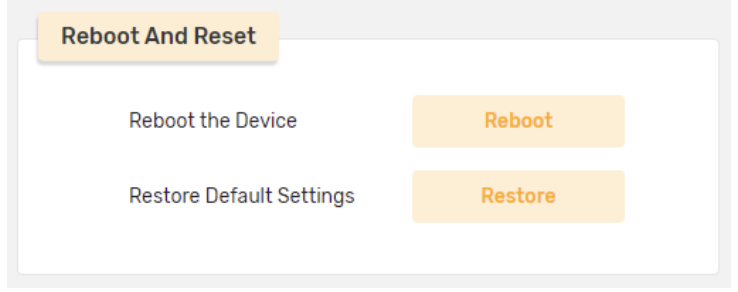

Click the Reboot button to turn the device off and then back on using the existing settings.

*Figure 55 - Management – System – Reboot and Reset page* 

If the problem you are troubleshooting persists, click the Reset button to delete current user defined settings and reapply all factory default settings. This will permanently delete all current settings.

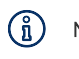

Note - should the problem not be solved by restoring the factory default settings. We recommend that prior to clicking the Restore button you create a backup file which you can later use to restore those settings See next section for the **Backup** and **Restore** process.

### <span id="page-44-1"></span>**Backup and Restore**

#### <span id="page-44-2"></span>**Backup**

Click the Backup button to create a backup file which contains all the current settings.

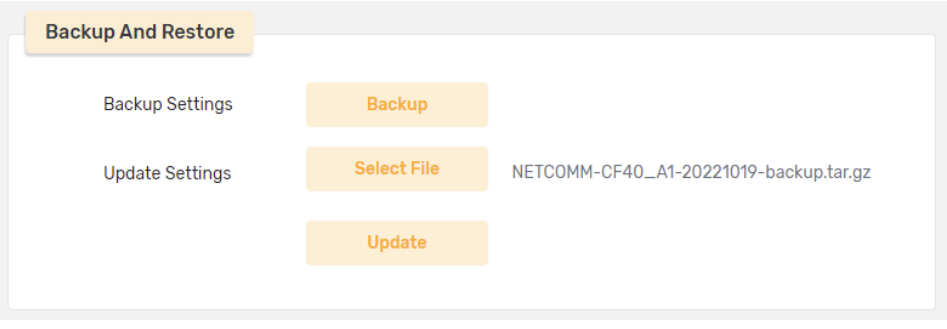

*Figure 56 - Management – System –Backup and Restore page* 

A file with device details and the **-backup.tar.gz** file extension will be downloaded into your browser's default download folder.

#### <span id="page-44-3"></span>**Restore**

If required to return the system's configuration to what it was prior to Resetting the device, first click the Select File button to select the backup file from the browser's default download folder [or another location if you have moved it].

When a valid backup file has been selected, the Update button will appear.

Click the Update button to reapply the previously defined user settings.

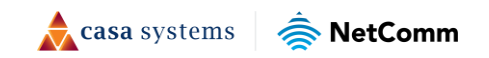

The process will take a few minutes and the following progress indicator will appear:

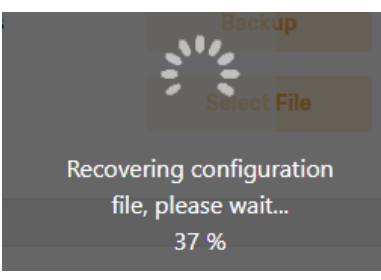

*Figure 57 – Restore progress indicator* 

When the process is over the backup file's settings will over-write any differing factory default settings.

#### <span id="page-45-0"></span>**Timeout**

Enter the amount of time that the device can remain logged up when no interaction has occurred.

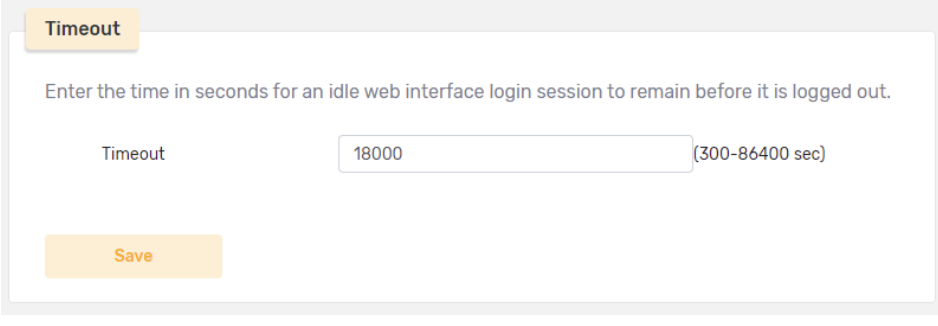

*Figure 58 - Management – System –Timeout page* 

The time is entered in seconds, for example if you want to set the unattended Timeout time to 5 hours enter:

18,000 seconds which = 300 minutes (seconds/minutes) which = 5 hours (minutes/hours)

### <span id="page-45-1"></span>**Firmware Update**

From time to time the firmware on the device will be updated by the manufacturer and distributed to current users in an image file.

If you become aware of a new firmware version image file, download it and put it into a known location.

To access this page, select Management from the menu on the left, then choose Firmware Update from the submenu.

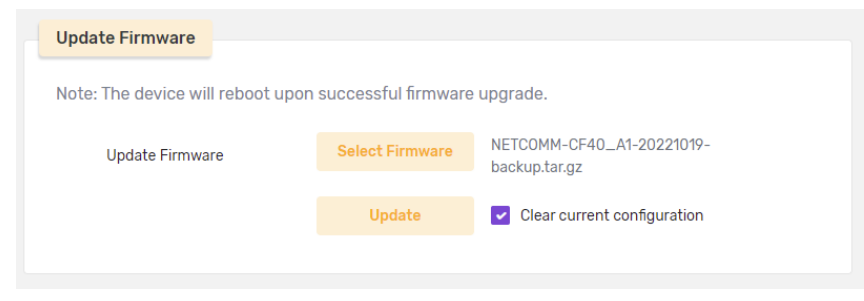

*Figure 59 - Management – LAN* 

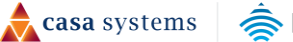

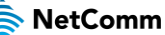

Click Select Firmware button, navigate to the folder where the downloaded file was saved.

Select the firmware update image file and click the Open button. Once successfully uploaded, the filename will appear to the left of the Select Firmware button and the Update button to install the firmware.

If you want to remove the existing firmware image files select  $\triangledown$  Clear current configuration permanently delete the previous firmware files.

### <span id="page-46-0"></span>**TR-069**

The WAN Management Protocol (TR-069) allows an Auto-Configuration Server (ACS) to remotely perform auto-configuration, provision, collection, and diagnostics to this device.

To access this page, select Management from the menu on the left, then choose TR-069 from the submenu.

By default the TR-069 functionality is disabled, select  $\triangledown$  Enable to display the following settings fields:

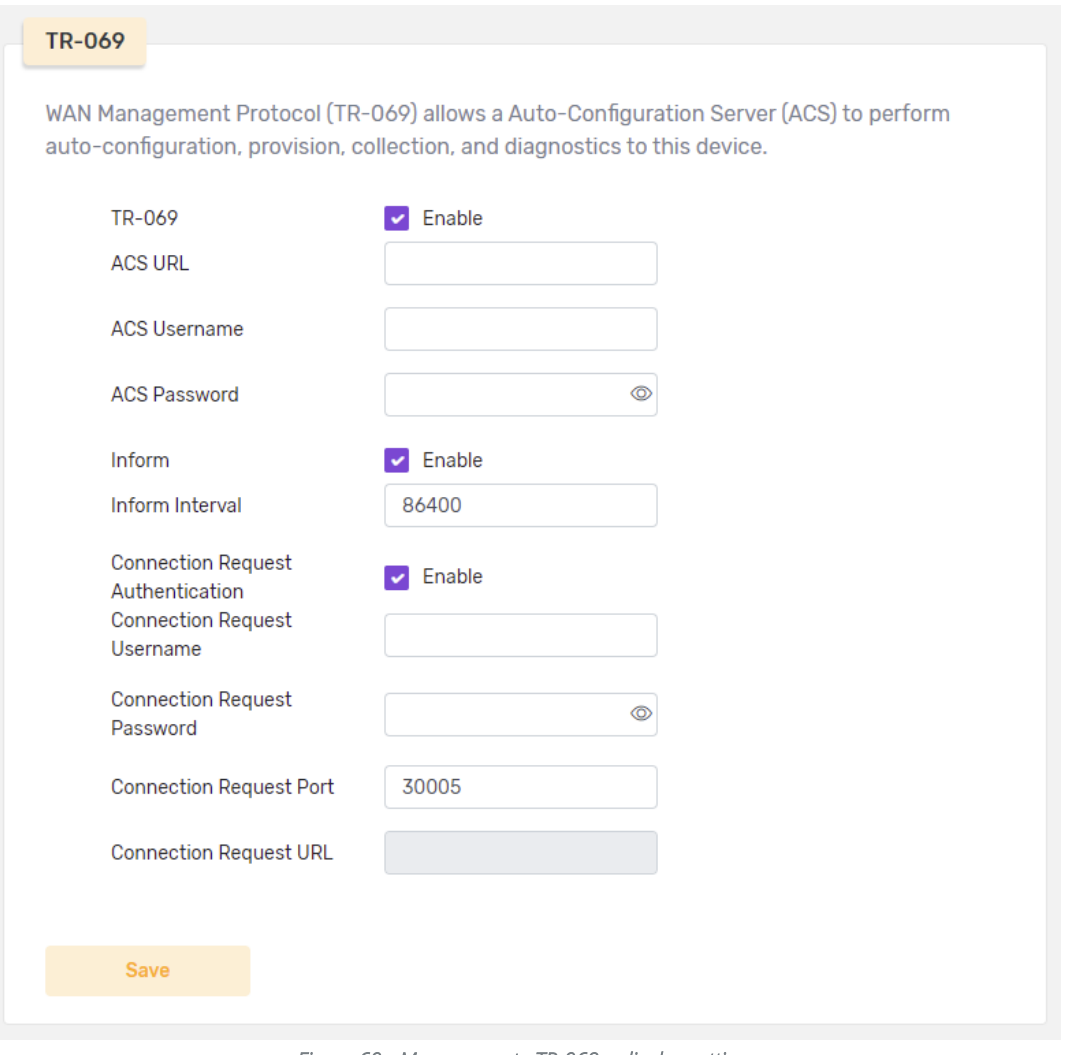

*Figure 60 - Management –TR-069 – display settings* 

Select **C** Enable for either Inform or Connection Request Authentication to apply additional security settings.

Click the Save button to allow TR-069 access based on those settings.

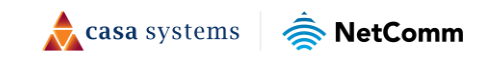

## <span id="page-47-0"></span>**Time**

To ensure the accuracy of the system time, synchronize the router's system time with the network time. You can also elect to use Daylight Saving Time if it applies to your area.

To access this Time Setting page, select Management from the menu on the left, then choose Time from the submenu.

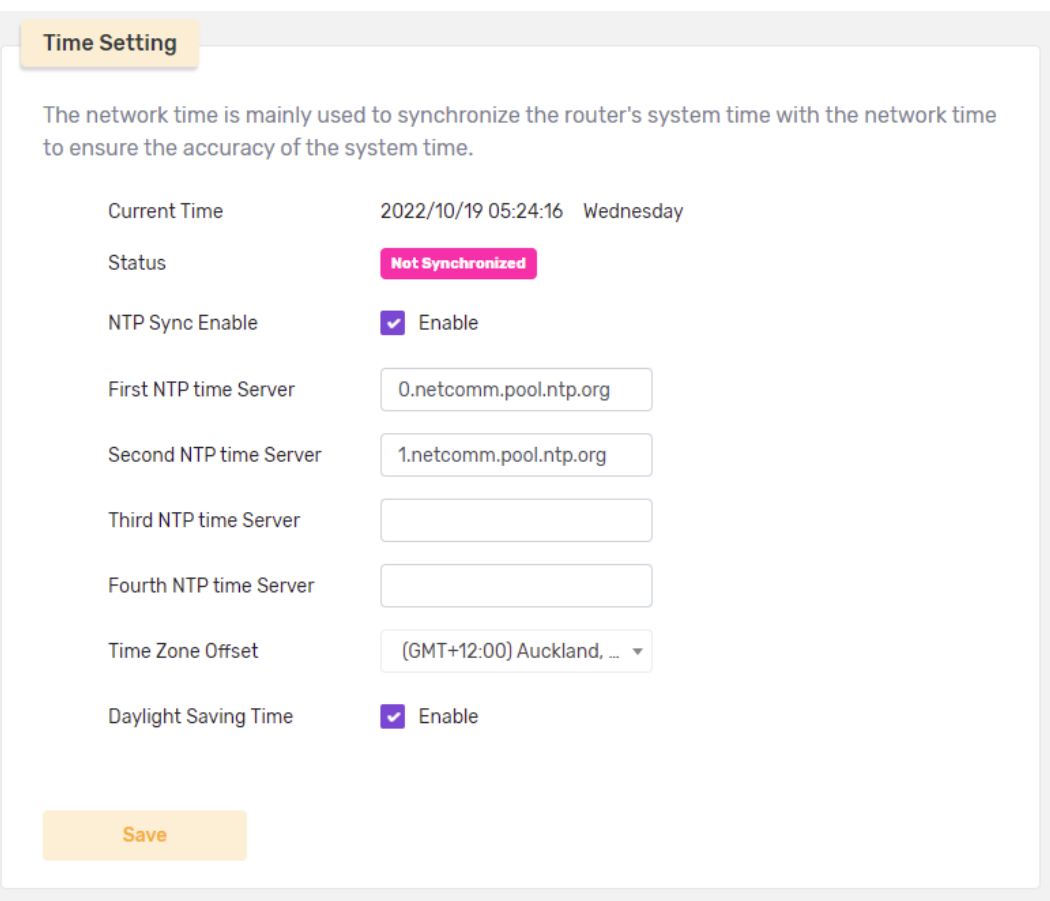

*Figure 61 - Management – Time Setting page* 

Click the Save button to add the rule to the apply those settings.

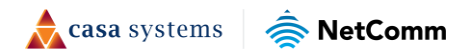

### <span id="page-48-0"></span>**Access Control**

To access this page, Management from the menu on the left, then choose Access Control from the submenu.

There are two separate sections on the **Access Control** page:

- **Services Control**
- **Access List**

### <span id="page-48-1"></span>**Services Control**

The Services Control page allows you to enable or disable the services running on the router:

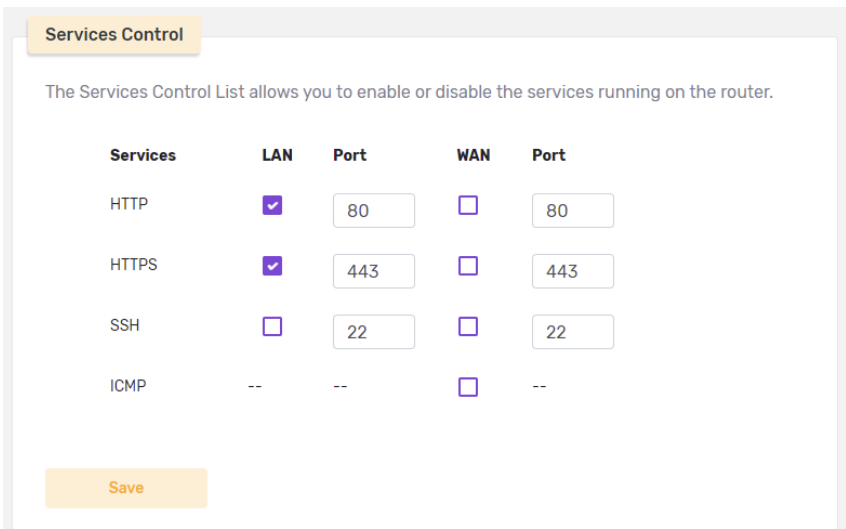

*Figure 62 - Advanced Setup – Access Services Control page* 

Click the Save button to add the rule to the apply those settings.

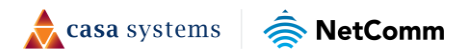

### <span id="page-49-0"></span>**Access List**

The IP Address Access Control mode, if enabled, permits access to local management services from the WAN side IP addresses contained in the Access Control List.

If the Access Control mode is disabled, the system will not validate the WAN side IP addresses for incoming packets. The services affected are the system applications listed in the Service Control List.

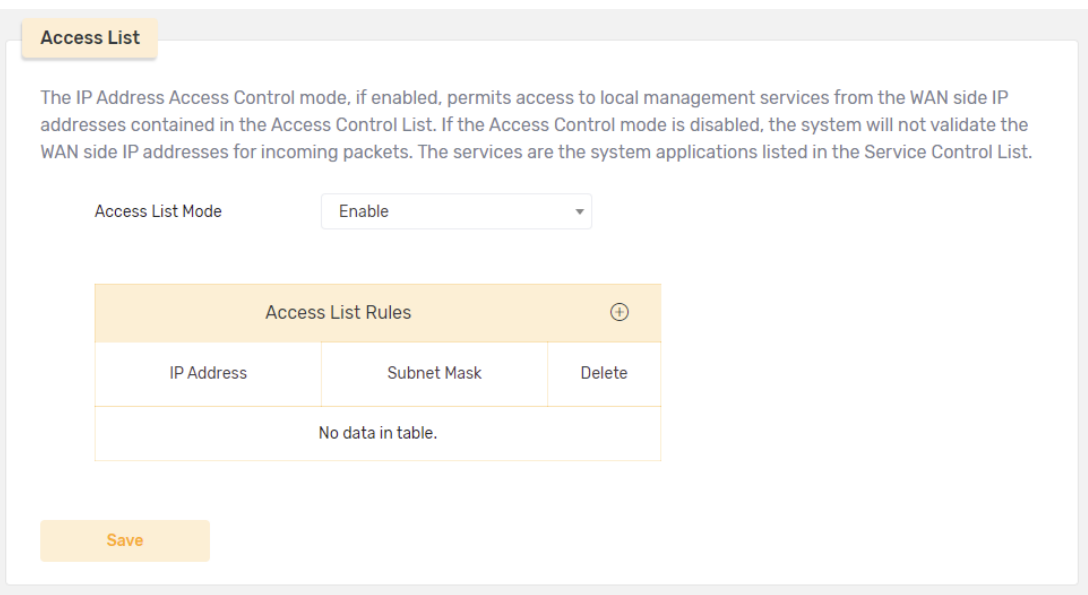

*Figure 63 - Management – Access Rules List* 

Click the Save button to Enable or Disable the rules described in the table for this functionality.

#### <span id="page-49-1"></span>**Add Access Rule**

Click the add button  $\bigoplus$  in the Access List heading bar to open the Add Rule popup box:

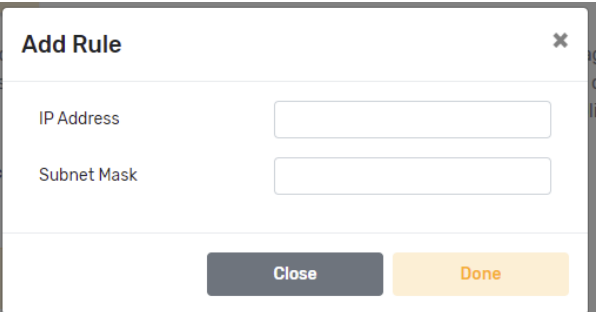

*Figure 64 - Advanced Setup – Add Access Rule dialog* 

Click the Done button to add the new rule to the Access List table.

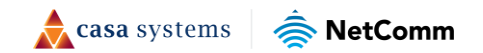

### <span id="page-50-0"></span>**Account**

Access to your broadband router is controlled through your admin account.

The username 'admin' has unrestricted access to change and view configuration of your Broadband Router.

To access this page, select Management from the menu on the left, then choose Account from the submenu.

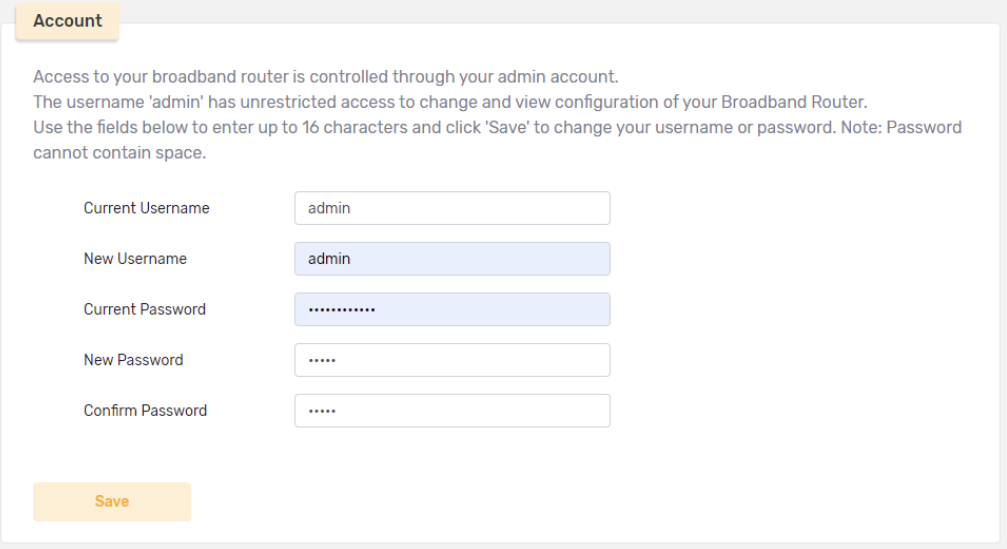

*Figure 65 - Management – Account access settings* 

Enter up to 16 characters in each of the fields.

Note – The **Passwords** cannot contain spaces. Also the **Passwords** are case-sensitive.

Click the Save button to add the rule to change your username and/or password.

## <span id="page-50-1"></span>**LED Control**

(f)

In some environments, for example is a bedroom, the continuous display of LED lights can be undesirable. The LED Control setting allows you to turn on or off LED indicator display on the top panel of the router.

To access this page, select Management from the menu on the left, then choose LED Control from the submenu.

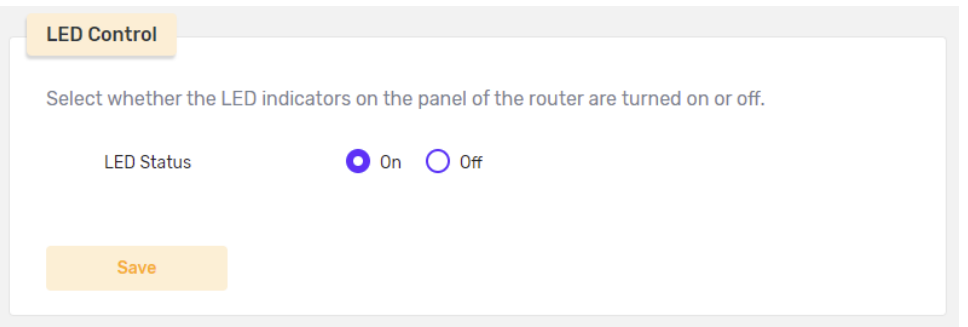

*Figure 66 - Management – LED display controls* 

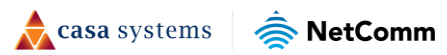

To allow the LEDs to display select the  $\bullet$  On radio button.

To turn off the LED display select the  $\bigcirc$  Off radio button.

Click the Save button to apply the setting.

## <span id="page-51-0"></span>**Diagnostics**

To check the connection automatically, type in a host name or an IP Address and the perform either a Ping or Traceroute diagnosis and click the Start button.

To diagnose any connection issues, select Management from the menu on the left, then choose Diagnostics from the submenu.

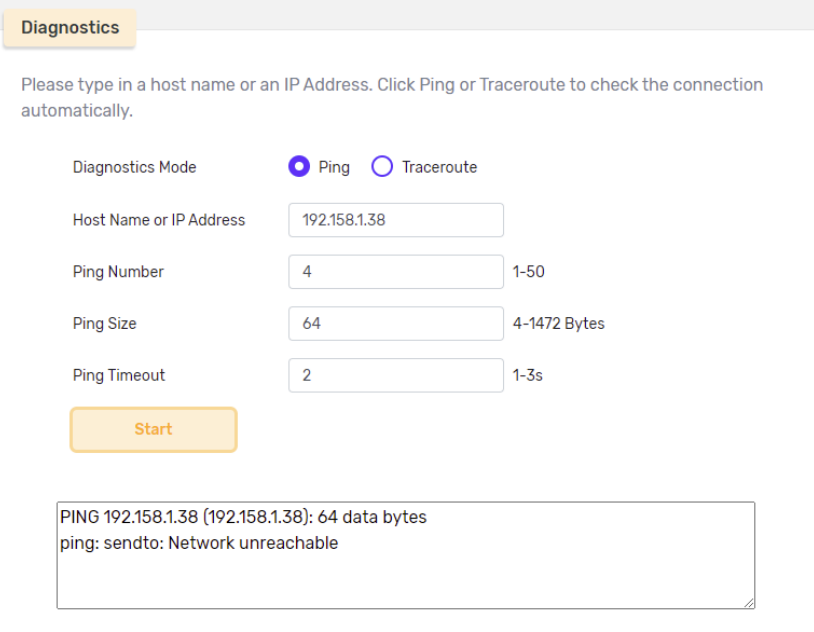

*Figure 67 - Management – Diagnostics* 

The following progress indicator will appear while the test is in progress.

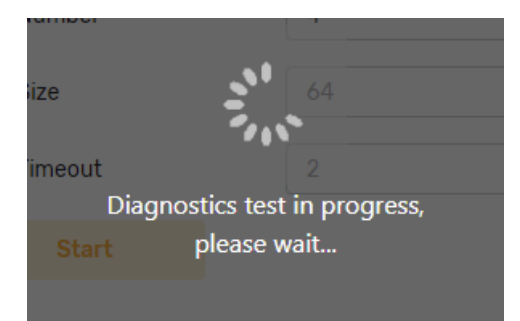

*Figure 68 – Diagnosis in progress icon* 

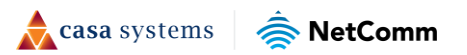

### <span id="page-52-0"></span>**System Log**

The Systems Log records a range of types of the device's operation and equipment exceptions

To access this page, select Management from the menu on the left, then choose System Log from the submenu.

| Log                                                  | Enable                                                                           |                         |                                                                                                    |  |
|------------------------------------------------------|----------------------------------------------------------------------------------|-------------------------|----------------------------------------------------------------------------------------------------|--|
| <b>External Server</b>                               | <b>Disable</b>                                                                   | $\mathbf{v}$            |                                                                                                    |  |
| <b>Save</b>                                          |                                                                                  |                         |                                                                                                    |  |
| Log Level                                            | Info                                                                             | $\overline{\mathbf{v}}$ |                                                                                                    |  |
|                                                      | Date                                                                             | Level                   | Content                                                                                                    |  |
|                                                      | Wed Oct 19 05:39:02 2022                                                         |                         | daemon.notice netifd: wan6_2 (2292): Get return 5120ct/19/2022 05:                                                                                                    |  |
| Wed Oct 19 05:39:14 2022<br>Wed Oct 19 05:39:14 2022 |                                                                                  | Notice                  | daemon.notice netifd: wan6 (2286): Get return 5120ct/19/2022 05:39<br>daemon.notice netifd: wan6_2 (2292): Get return 5120ct/19/2022 05:<br>daemon.notice netifd: wan6_2 (2292): Get return 5120ct/19/2022 05:<br>daemon.notice netifd: wan6 (2286): Get return 5120ct/19/2022 05:39 |  |
|                                                      |                                                                                  | <b>Notice</b>           |                                                                                                    |  |
|                                                      | Wed Oct 19 05:39:27 2022<br>Wed Oct 19 05:39:27 2022<br>Wed Oct 19 05:39:39 2022 |                         |                                                                                                    |  |
|                                                      |                                                                                  |                         |                                                                                                    |  |
|                                                      |                                                                                  |                         | daemon.notice netifd: wan6_2 (2292): Get return 5120ct/19/2022 05:                                                                                                    |  |
|                                                      |                                                                                  |                         | $\blacktriangleright$                                                                                                    |  |

*Figure 69 - Management – System Log* 

This page allows you to  $\vee$  Enable or  $\Box$  disable the log and to specify what Log Level (type of information) you want to display in the table (Debug, Info, Notice, Warning, Error, Critical, Alert or Emergency).

Three buttons at the bottom of the page control logging operations:

|   |                    |  | Export system log  | <b>Refresh Logs</b> | <b>Clear Log</b> |  |
|---|--------------------|--|--------------------|---------------------|------------------|--|
|   |                    |  | $\mathbb{P}^{\nu}$ |                     |                  |  |
| 目 | NETCOMM-CF40_log ^ |  |                    |                     |                  |  |

*Figure 70 - Management – Logging option buttons* 

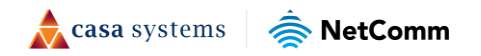

#### <span id="page-53-0"></span>**Refresh**

After changing the Log Level click the Refresh Logs button to update the log with the most recent data for that type of data.

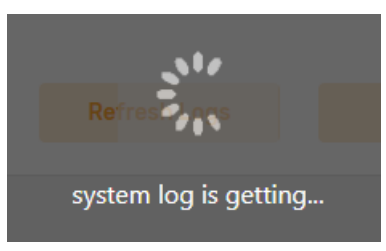

*Figure 71 – Refreshing logs progress indicator* 

#### <span id="page-53-1"></span>**Export System Log**

Once the logging is complete, click the Export System Logs button to save a text .log file into your browser's default Download folder.

#### <span id="page-53-2"></span>**Clear**

Click the Clear Logs button to delete all current logged data.

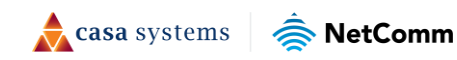

# <span id="page-54-0"></span>**Appendix A – Safety and Compliance**

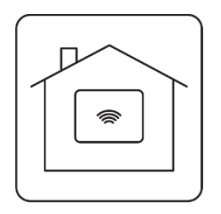

#### <span id="page-54-1"></span>**Location**

- ⚫ The device is designed for indoor use only.
- Place the device in a central location for the best WiFi performance.

#### <span id="page-54-2"></span>**Airflow**

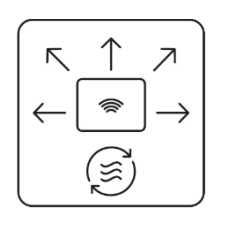

- ⚫ Do not restrict airflow around the device.
- ⚫ The device is air-cooled and may overheat if airflow has been restricted.
- ⚫ Always allow minimum clearance of 5cm around all sides and the top of the device.
- The device may become warm during normal use.
- Do not cover, do not put in an enclosed space, do not put under or behind large items of furniture.

#### <span id="page-54-3"></span>**Environment**

- Do not place the device in direct sunlight or any hot areas.
- ⚫ The safe operating temperature of the device is between 0° and 40°C
- ⚫ Do not allow the device to come in contact with any liquid or moisture.
- ⚫ Do not place the device in any wet or humid areas such as kitchen, bathroom or laundry rooms.

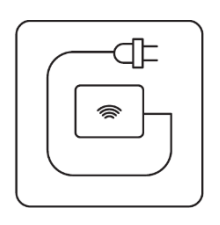

#### <span id="page-54-4"></span>**Power Adaptor**

- ⚫ Always use the power adaptor that came with the device.
- You should immediately stop using the power adaptor if the cable or power adaptor is damaged.

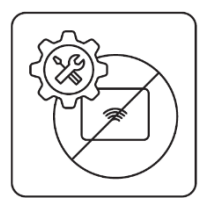

#### <span id="page-54-5"></span>**Service**

- ⚫ Do not attempt to disassemble, repair, or modify the device.
- ⚫ There are no user-serviceable components in the device.

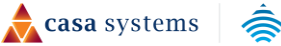

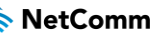

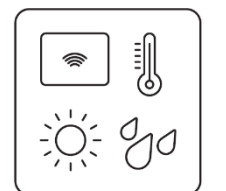

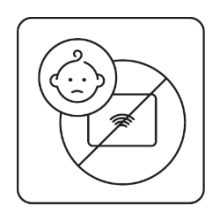

#### <span id="page-55-0"></span>**Small Children**

- ⚫ Do not leave the device or its accessories within the reach of small children or allow them to play with it.
- The device may contain small parts with sharp edges that could cause an injury or which could become detached and create a choking hazard.

#### <span id="page-55-1"></span>**RF Exposure**

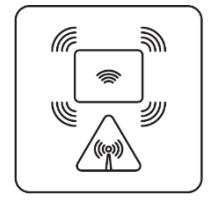

#### ⚫ The device contains a transmitter and a receiver. When it is on, it receives and transmits RF energy.

● The device conforms with the radio frequency (RF) exposure limits adopted by the Australian Communications and Media Authority (ACMA), when used at a distance of not less than 20 cm from the body.

#### <span id="page-55-2"></span>**Product Handling**

- ⚫ Always treat the device and its accessories with care and keep them in a clean and dust-free place.
- ⚫ Do not expose the device or its accessories to open flames.
- ⚫ Do not drop, throw or try to bend the device or its accessories.
- ⚫ Do not use harsh chemicals, cleaning solvents, or aerosols to clean the device or its accessories.
- Do not paint the device or its accessories.
- ⚫ Please check local regulations for disposal of electronic products.
- ⚫ Arrange power and network cables in a manner such that they are not likely to be stepped on or have items placed on them.

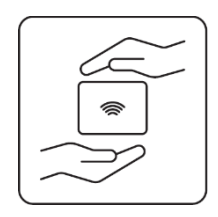

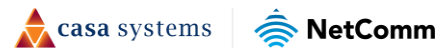